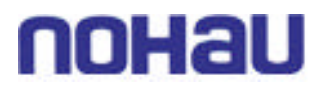

### EMUL–MICROBLAZE–PC™

### Getting Started Guide

*Edition 4*

*© ICE Technology All rights reserved worldwide.*

### **Contents**

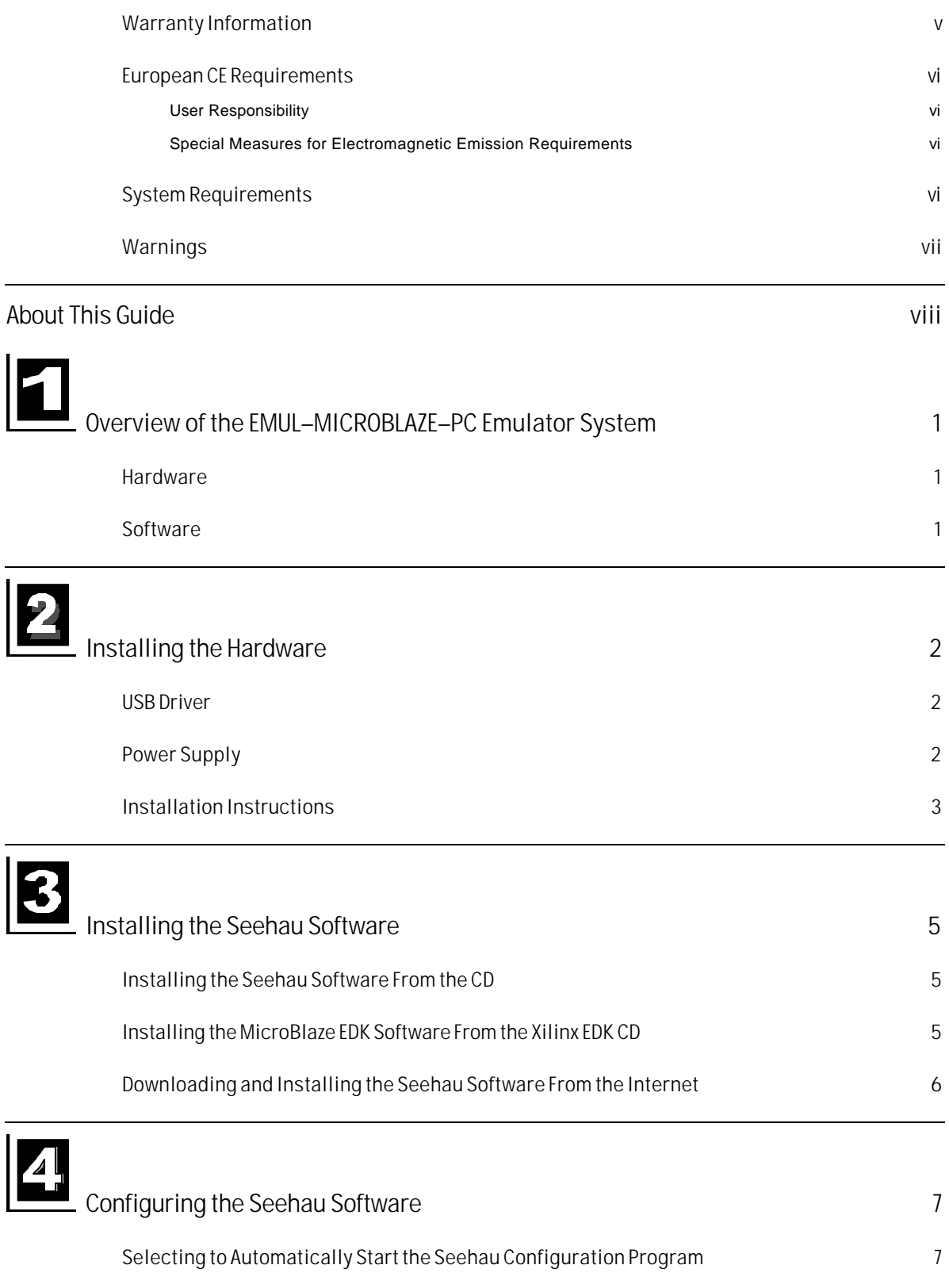

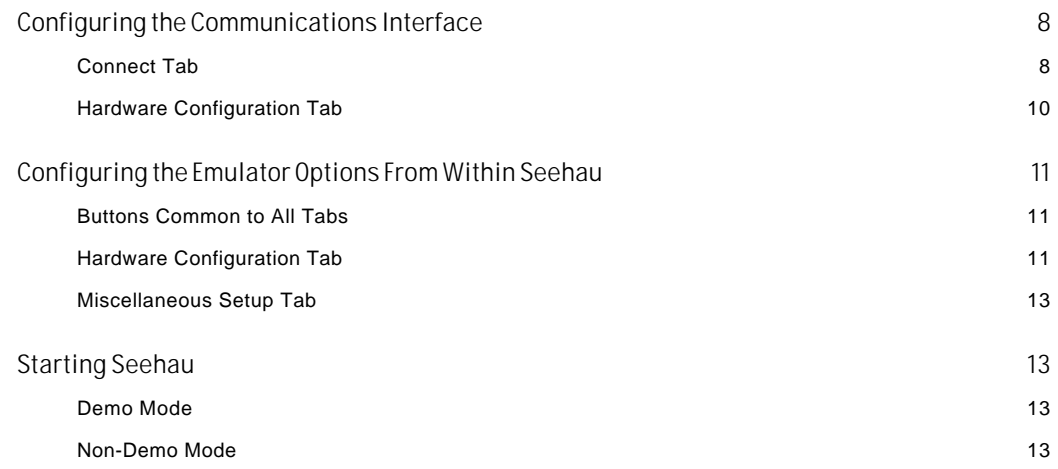

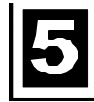

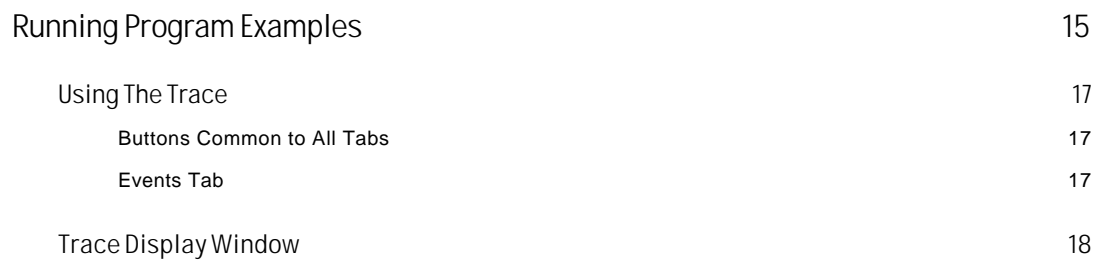

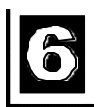

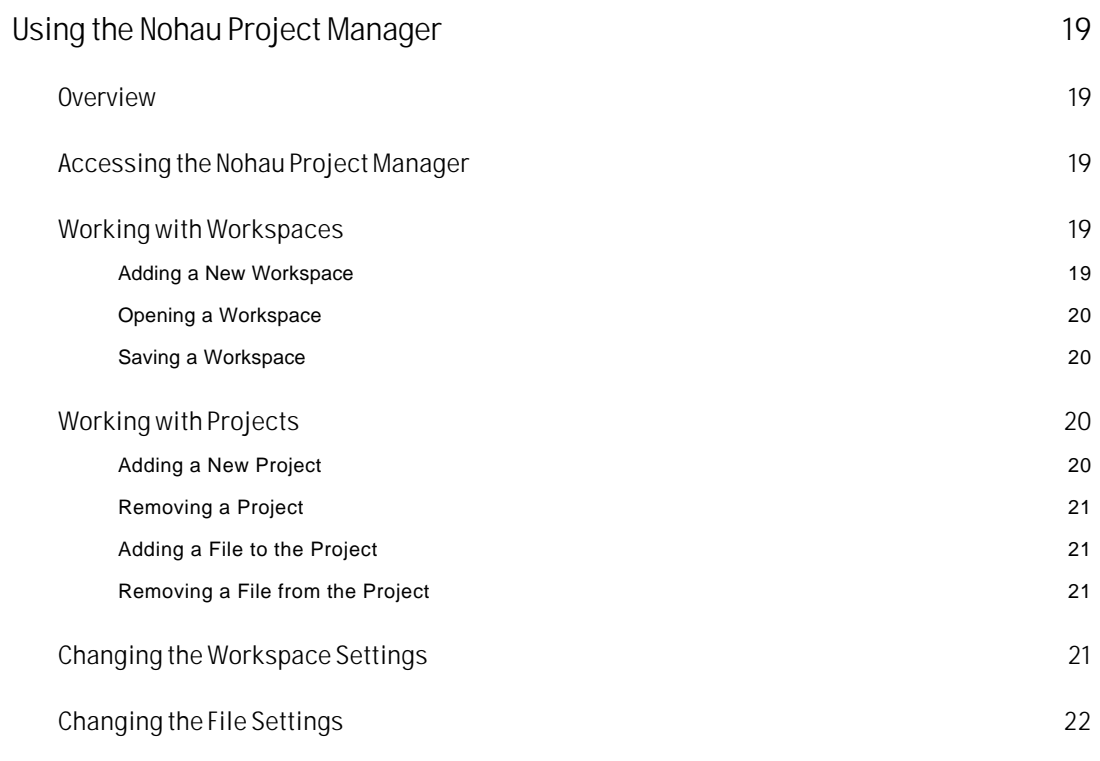

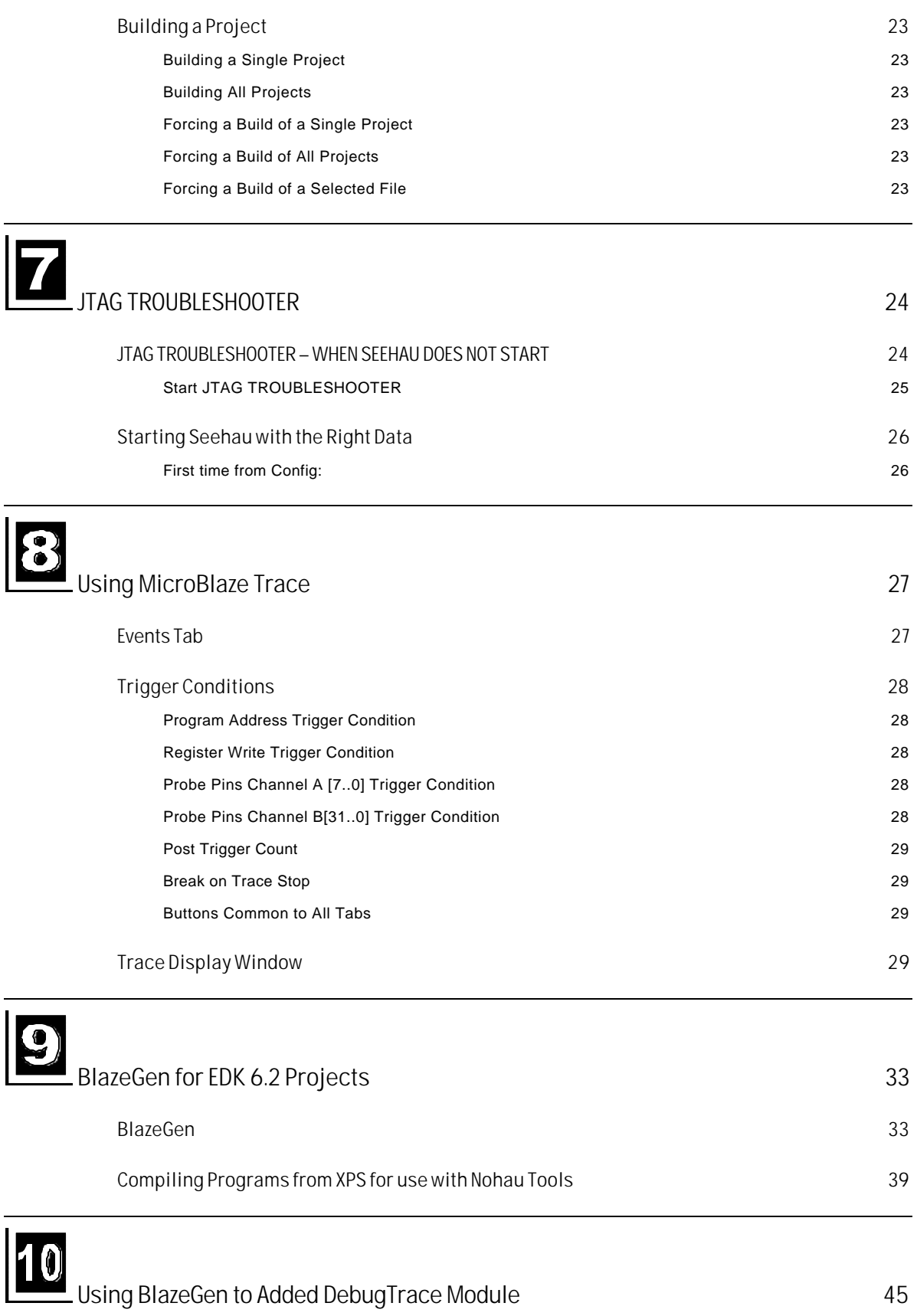

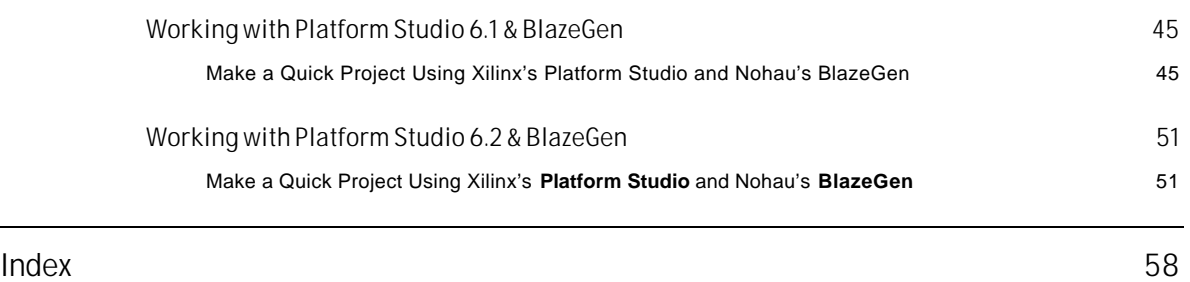

### Product Notes

#### Warranty Information

The pod board is sold with a one-year warranty starting from the date of purchase. The defective component under warranty will either be repaired or replaced at Nohau's discretion.

Nohau's Seehau software is sold with no warranty, but upgrades can be obtained to all customers at the Nohau Web site: http://www.icetech.com.

Nohau makes no other warranties, express or implied, including, but not limited to the implied warranties of merchantability and fitness for a particular purpose. In no event will Nohau be liable for consequential damages. Third-party software sold by Nohau carries the manufacturer's warranty.

#### European CE Requirements

Nohau has included the following information in order to comply with European CE requirements.

#### User Responsibility

The in-circuit debugger application, as well as all other unprotected circuits need special mitigation to ensure Electromagnetic Compatibility (EMC).

The user has the responsibility to take required measures in the environment to prevent other activities from disturbances from the debugger application according to the user and installation manual.

If the debugger is used in a harsh environment (field service applications for example), it is the user's responsibility to control that other activities cannot be disturbed in such a way that there might be risk for personal hazard/injuries.

#### Special Measures for Electromagnetic Emission Requirements

To reduce the disturbances to meet conducted emission requirements it is necessary to place a ground plane on the table under the pod cable and the connected processor board. The ground plane shall have a low impedance ground connection to the host computer frame. The insulation sheet between the ground plane and circuit boards shall not exceed 1mm of thickness.

#### System Requirements

#### **CAUTION**

Like all Windows applications, the Seehau software requires a minimum amount of free operating system resources. The recommended amount is at least 40%. (This is only a guideline. This percentage might vary depending on your PC.) If your resources are dangerously low, Seehau might become slow, unresponsive or even unstable. If you encounter any of these conditions, check your free resources. If they are below 40%, reboot and limit the number of concurrently running applications. If you are unable to free at least 40% of your operating system resources, contact your system administrator or Nohau Technical Support at support@icetech.com.

The following are minimum system requirements:

- Pentium 1Ghz (Pentium III or faster is recommended)
- Single-Processor System
- USB Port
- Windows 2000 or XP
- Random Access Memory (RAM)
	- **–** For Windows 2000/XP: 256 MB

#### Warnings

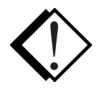

 To avoid damage to the pod or to your target, do not connect the pod to your target when the target power is on.

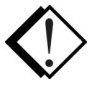

 Do not apply power to your system unless you are sure the target adapter is correctly oriented. Failing to do so can cause damage to your target.

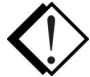

 When using the pod with a target, disable all pod resources that are duplicated on the target. Failure to disable the pod's resources can damage the pod or the target or both.

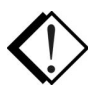

 When installing a controller into a pod, never press on the chip body. Press only on the carrier or cover. Pressing on the chip might bend pins and cause short circuits.

### About This Guide

The EMUL–MICROBLAZE–PC is a PC-based hardware debugger for the MicroBlaze<sup>TM</sup> Core, available for the Spartan<sup>™</sup>-II, Spartan<sup>™</sup>-II/E, Spartan<sup>™</sup>-III and Virtex<sup>™</sup>-II FPGA platforms from Xilinx®. This guide helps you to get started with the basics of setting up, configuring, and running the Seehau software and debugger.

The *EMUL–MICROBLAZE–PC Getting Started Guide* is intended for both novice and advanced users. This guide introduces the following tasks:

- Installing and configuring the Seehau software
- Installing the debugger hardware
- Starting the hardware and Seehau software
- Shutting down Seehau

To download an electronic version of this guide, do the following:

- **1.** Open Nohau's home page at www.icetech.com.
- **2.** Click **Publications/Documents**.
- **3.** Click **Nohau Manuals**.
- **4.** Scroll down to EMUL–MICROBLAZE–PC. Then select EMUL–MICROBLAZE–PC to download a PDF version of this guide.

# Overview of the EMUL–MICROBLAZE–PC Emulator System

#### Hardware

The basic hardware for the EMUL–MICROBLAZE debugger system is the EMUL–PC/ USB–JTAG. At present, SeehauBLAZE supports the Spartan-II, Spartan-II/E and the Virtex-II FPGA platforms.

Refer to Chapter 2, "Installing the Hardware" for detailed hardware information overview.

#### **Software**

The debugger is configured and operated by the SeehauBLAZE user interface. Seehau is a highlevel language user interface that allows you to perform many useful tasks, for example:

- Editing code in Source Window and building projects using the Nohau Project Manager and the supplied MicroBlaze GNU tools. The mb-gcc compiler, mb-as assembler and mb-ld loader/linker platform supplied by Nohau.
- Loading code into RAM, running, and stopping programs based on the MicroBlaze GNU tools. Additional documentation for programming the MicroBlaze core is available from Xilinx. This special version of the assembler outputs in ELF format specifically for the Nohau debugger. Contact Nohau Technical Support if you have questions.
- Modifying and viewing memory contents including general-purpose registers.
- Setting multiple software breakpoints that are placed in RAM.
- Set a trigger and display the trace.

### 2 Installing the Hardware

#### USB Driver

When installing the USB device, you must install the Seehau software first before connecting the Nohau hardware (Refer to Chapter 3, "Installing the Seehau Software."). This allows the computer to recognize the proper driver for the hardware. The USB option is not supported by Windows 95 or NT.

The USB drivers are loaded as part of the Seehau software installation. The driver is located in the root directory of the installation CD. After installation, the driver is also located in the SeehauBLAZE subdirectory on your hard drive (C:\Nohau\SeehauBLAZE\). The system software should find and load the USB driver without your intervention.

#### Power Supply

The EMUL–PC/USB–JTAG uses power supplied by the USB cable and the target board. The amount of power used by the pod from the target board is less than 100 µA. When drawing power from the target board, the pod must draw from a 2.3V to 3.6V range. The power supplied by the target board drives the signal from the buffer on the pod through the 10-pin serial debug connector to the target board. The pod draws power from the target board through Pin 9 (Vdd).

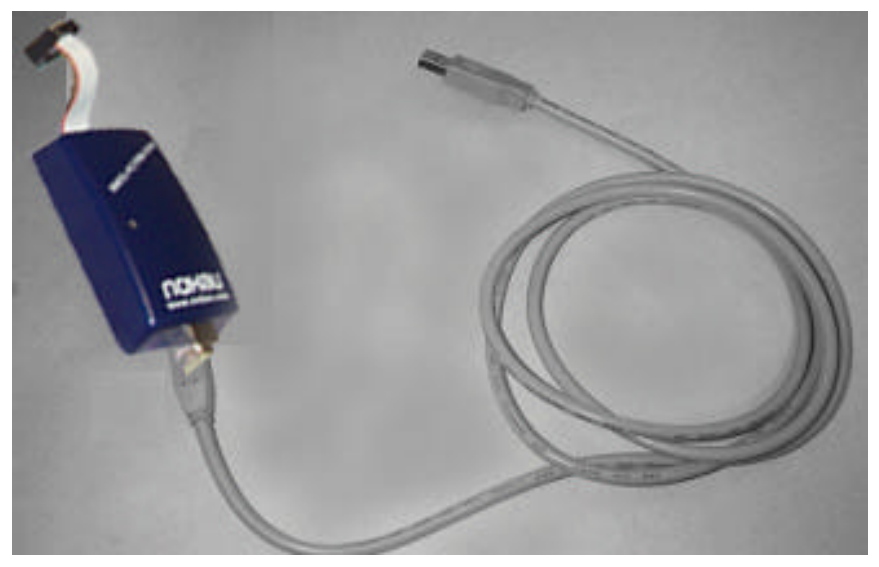

**Figure 1. EMUL–PC/USB–JTAG**

#### **Note**

The EMUL–PC/USB–JTAG is powered from the target. This allows the hardware to operate with a wide range of target voltages.

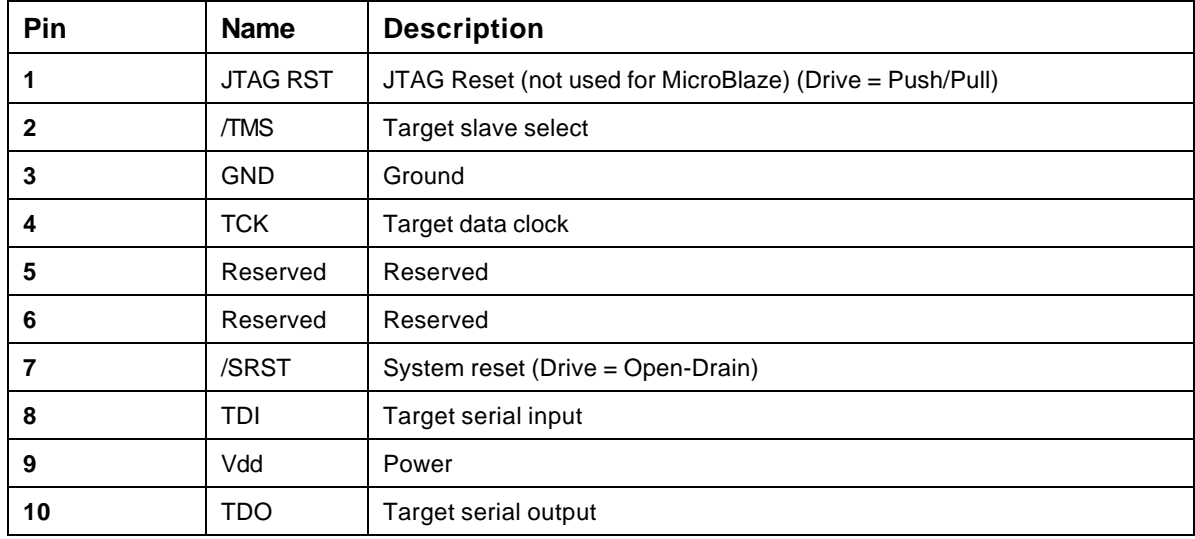

The following table shows the signal layout of the connector:

#### Installation Instructions

Refer to Figure 2 for a diagram of the connectors while following the installation instructions.

- **1.** Make sure your target is powered off.
- **2.** Plug the 10-pin EMUL–PC/USB–JTAG serial debug connector onto your target's 10-header. This connector, supplies the signals needed to communicate with the EMUL–PC/USB–JTAG.
- **3.** Power on your target.

#### **Note**

Exit Seehau and shut down the power to the target when the target is not in use.

The red wire indicates pin one on the 10-pin serial debug connector.

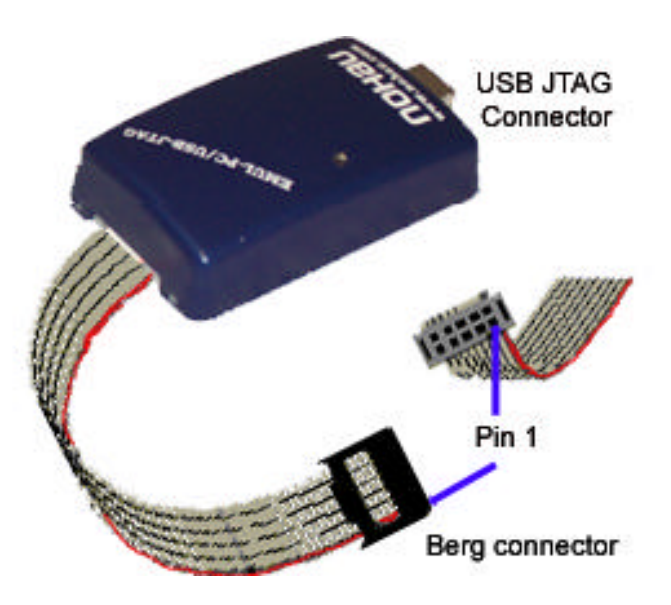

**Figure 2. EMUL–MicroBlaze–PC/USB–JTAG with the 10-Pin Serial Debug Connector**

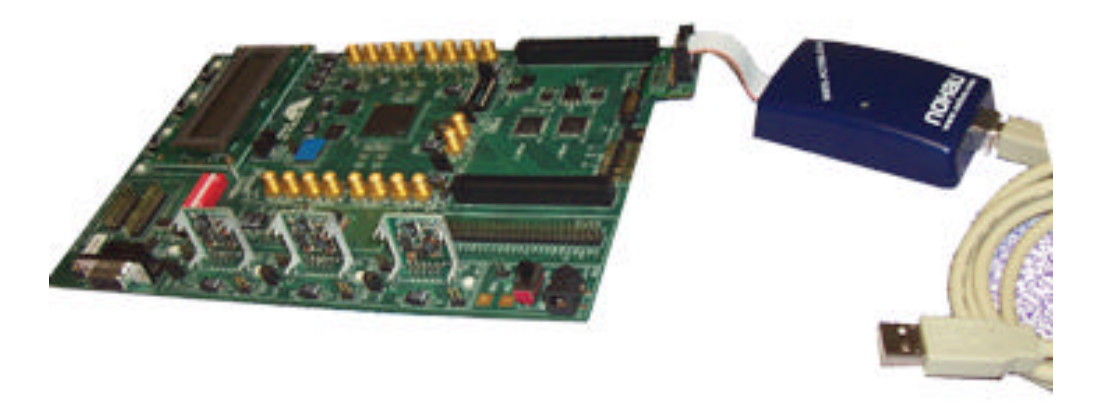

**Figure 3. Connections for the USB Cable and the Red Wire Pin 1**

### Installing the Seehau Software

Installing the Seehau Software From the CD

To install the Seehau software, do the following:

- **1.** Locate your Seehau CD and insert the CD into your CD ROM drive. The installation process will start automatically.
- **2.** Click **Install Seehau Interface for EMUL-MicroBlaze-PC** and follow the instructions that appear on your screen.

If the installation does not start automatically, you might have your Windows Autorun feature disabled. You will then need to do one of three things:

- Use Windows Explorer and navigate to the CD root directory. Double-click **Autorun.exe** . The Windows Install Shield will start the installation process.
- Right-click on the CD ROM symbol while running Windows Explorer and select **AutoPlay** to start the installation process.
- From the taskbar, select **Start**, then **Settings**. Click on **Control Panel**, then **Add/Remove Programs**, and then **Install**. The installation process will start when you select the correct path to the CD.

Installing the MicroBlaze EDK Software From the Xilinx EDK CD

In order to build programs using the Nohau Project Manager you need to install the MicroBlaze EDK software using the following:

- **1.** Locate your EDK CD and insert the CD into your CD ROM drive. The installation process will start automatically.
- **2.** Click **Install the MicroBlaze EDK** and follow the instructions that appear on your screen.

If the installation does not start automatically, you might have your Windows Autorun feature disabled. You will then need to do one of three things:

- Use Windows Explorer and navigate to the CD root directory. Double-click **Autorun.exe** . The Windows Install Shield will start the installation process.
- Right-click on the CD ROM symbol while running Windows Explorer and select **AutoPlay** to start the installation process.

• From the taskbar, select **Start**, then **Settings**. Click on **Control Panel**, then **Add/Remove Programs**, and then **Install**. The installation process will start when you select the correct path to the CD.

Downloading and Installing the Seehau Software From the Internet

- **1.** Go to the Nohau web site (http://www.icetech.com/). Click **Downloads**. The Nohau Software Downloads page opens.
- **2.** Click **Current Seehau Software** . The Seehau Software Status page opens.
- **3.** Locate the EMUL–MICROBLAZE–PC product listing. There will be two listings, one for documentation and one for software.
- **4.** Click **Information and Download (Seehau)**.
- **5.** Review the information on the page.
- **6.** Click **Yes I Want to Download**. A Customer Information Form page opens. Complete this form, then click **Proceed**. (You have the option to download more than one product.) A verification page opens with the information you have just entered. If all information is correct, select **SEND** at the bottom of the page. A message will open that verifies your information has been sent.
- **7.** Click **Go to Download**. The **Available Download Areas** page opens.
- **8.** Click either option for a download site. The Nohau Software Updates page opens.
- **9.** Click the EMUL–MICROBLAZE–PC link.
- **10.** Click the MicroBlaze.exe link. The application will start downloading. Remember which directory has this downloaded file.
- **11.** Following the download, go to the directory, which has the downloaded file. Click the Micro-Blaze.exe file and follow the installation instructions.

After installing the Seehau software, the **Setup Complete** dialog boxes appears that allows you to view the Readme.txt file and/or launch the SeehauBLAZE configuration.

#### **Note**

You must launch the SeehauBLAZE configuration before running the Seehau software.

# **21** Configuring the Seehau Software

Selecting to Automatically Start the Seehau Configuration Program

> After installing Seehau, it is recommended that you automatically start the Seehau Configuration program. Do the following steps before starting Seehau:

- **1.** From the **Setup Complete** dialog box, select **Launch SeehauBLAZE Configuration**.
- **2.** Click **Finish**.

If you do not select to automatically start the Seehau Configuration Program, do the following:

From the **Start** menu, select **Programs**.

Select **SeehauBLAZE**. Then click **Config** to open the **Emulator Configuration** window displaying the **Connect** tab (Figure 4).

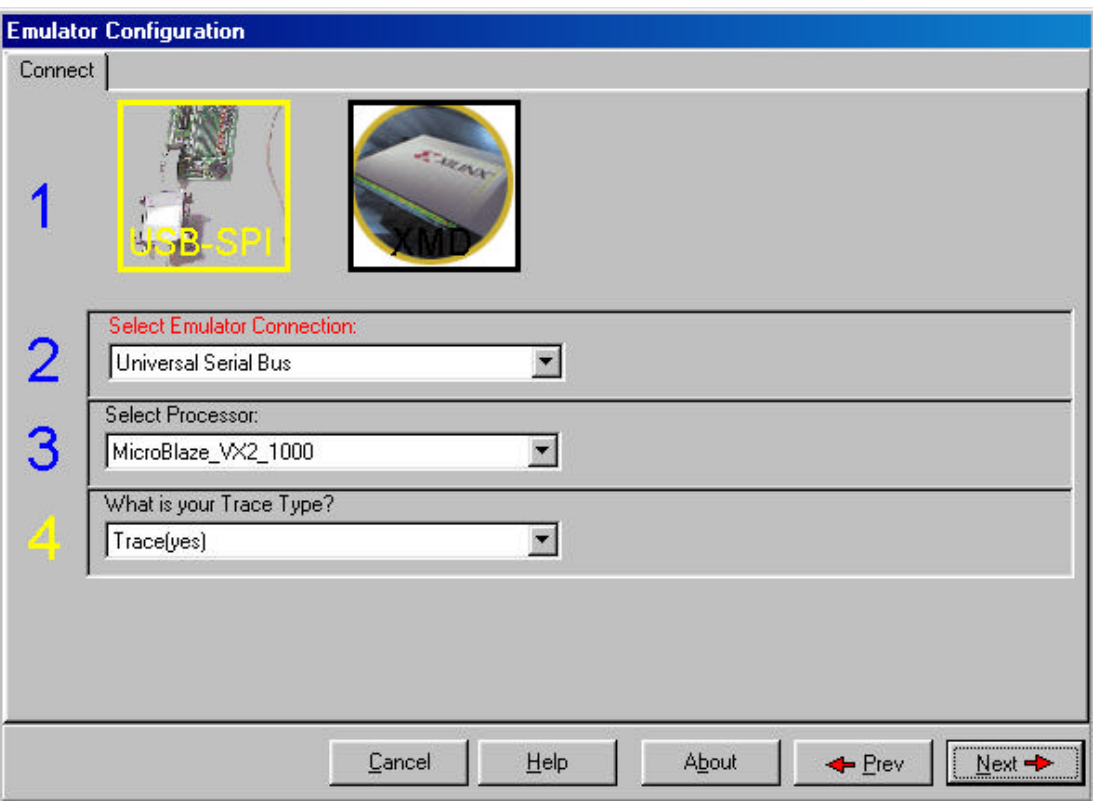

**Figure 4. Emulator Configuration Window Displaying the Connect Tab**

#### **Note**

You do not need the hardware connected at this time

Configuring the Communications Interface

#### Connect Tab

The graphical user interface for this tab is divided into four regions. Do the following in each region:

- **1.** Region 1—**Communications Interface**: Displays the USB-SPI communications interface for the MicroBlaze pod or the Xilinx Parallel Cable option.
- **2.** Region 2—**Select Emulator Connection**: No action required. Default is **Universal Serial Bus**.
- **3.** Region 3—**Select Processor**: Default is **MicroBlaze\_SPARTAN\_2E\_200** for the Spartan-II/E on the Nohau MicroBlaze evaluation board. Select **MicroBlaze-VX2-1000** for the Virtex-II or the Virtex-II PRO. Depending on your version of software you may have to select the this option also for the Spartan-III. Otherwise, Select Spartan-III for the Spartan-III.
- **4.** Region 4—**What is your Trace Type?**: Select **Trace (Yes)**. Default is **Yes**.
- **5.** Click **Next**. The **Hdw Config** tab opens (Figure 5).

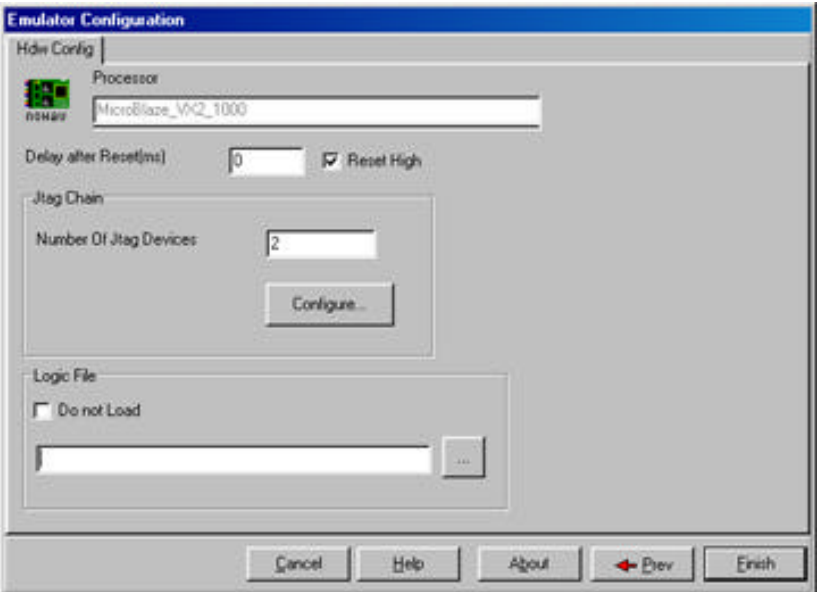

**Figure 5. Emulator Configuration Window Displaying the Hdw Config Tab**

#### Hardware Configuration Tab

The initial configuration settings are read from the Startup.bas file when the debugger initializes. After the initial startup and configuration of Seehau, the configuration parameters are saved in the Startup.bas file (located in the Macro subdirectory). The next time the emulator is started, the configuration parameters are read in from the Startup.bas file and compared with the default parameters on the chip.

- **Processor:** Shown for reference only. This is the selected processor. If you need to change the pod type, click **Prev**.
- **Delay after Reset(ms)**: Used to set the length of time Seehau asserts reset.
- **Reset High**: Used to set the type of reset configured in the MicroBlaze core. The default is active high.
- **JTAG Chain**: Used to configure the JTAG chain setup so that Seehau can talk to the Micro-Blaze core in the current scan chain. (See Figure 6). With versions of Seehau that have been built after May 20, 2004 the software will automatically try to detect the devices in the scan chain and automatically fill in these values.
- **Logic File**: Used to configure the initial bit stream to be loaded into the FPGA.

When you click **Finish**, Seehau starts to load. For more information about starting Seehau, see the "Starting Seehau" section at the end of this chapter.

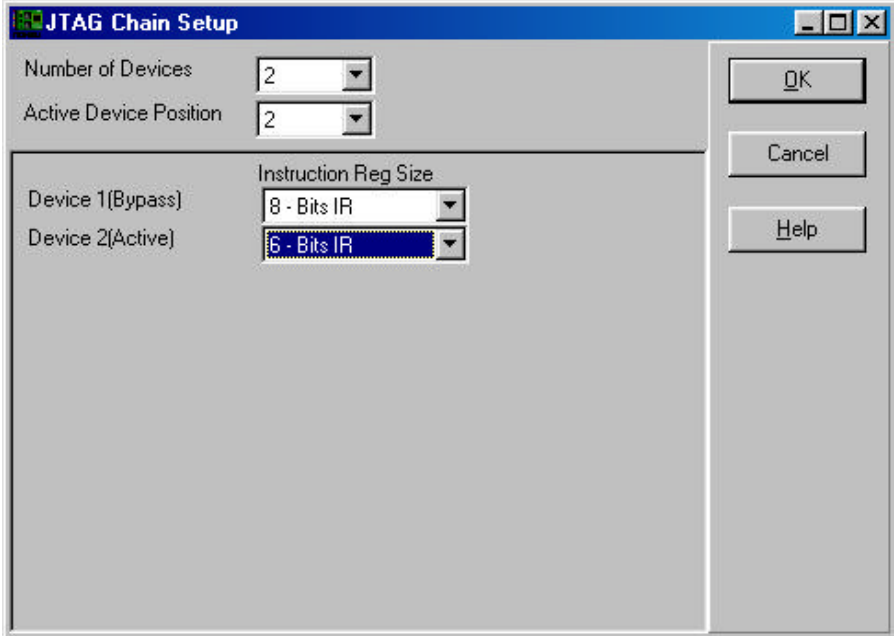

**Figure 6. Emulator Configuration Window Configure JTAG Chain Button**

- **Number of Devices**: Used to set the total number of devices in the scan chain
- **Active Device Position**: Used to set where the MicroBlaze core is in scan chain relationship.

• **Device (x) Bypass**: Used to set the "Instruction Register length" of each device in the chain.

#### Configuring the Emulator Options From Within Seehau

From Seehau, open the Emulator Configuration window. From the **Config** menu select **Emulator**.

The Emulator Configuration window contains two tabs. When selected, each tab allows you to set the following options:

Hdw Cfg: Set up emulator hardware options.

**Misc Setup:** Select reset options.

#### Buttons Common to All Tabs

- **OK**: Saves the settings for the tab and exits the dialog box.
- **Apply**: Saves the settings for the tab.
- **Cancel**: Exits without saving the settings for the dialog box.
- **Help**: Displays the Seehau Help file.
- **Refresh**: Allows you to retrieve and view the current emulator hardware configuration settings.

#### Hardware Configuration Tab

- **Processor**: Shown for reference only. This is the selected processor. If you need to change the pod type, click **Prev**.
- **Delay after Reset(ms)**: Used to set the length of time Seehau asserts reset.
- **Reset High**: Used to set the type of reset configured in the MicroBlaze core. The default is active high.
- **JTAG Chain**: Used to configure the JTAG chain setup so that Seehau can talk to the Micro-Blaze core in the current scan chain. (See Figure 6).
- **Logic File**: Used to configure the initial bit stream to be loaded into the FPGA.

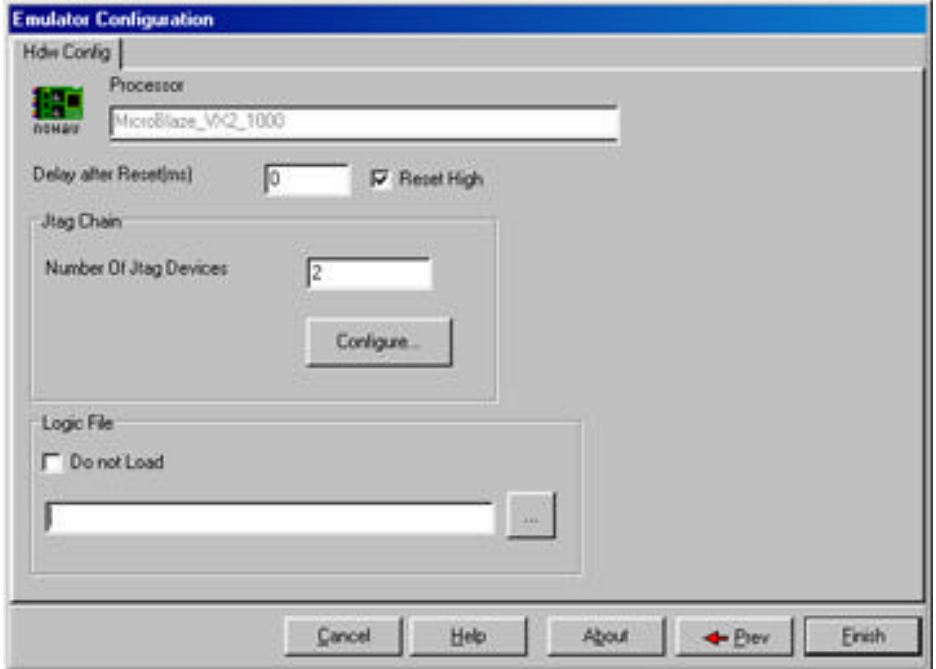

**Figure 7. Emulator Configuration Window Displaying the Hdw Config Tab**

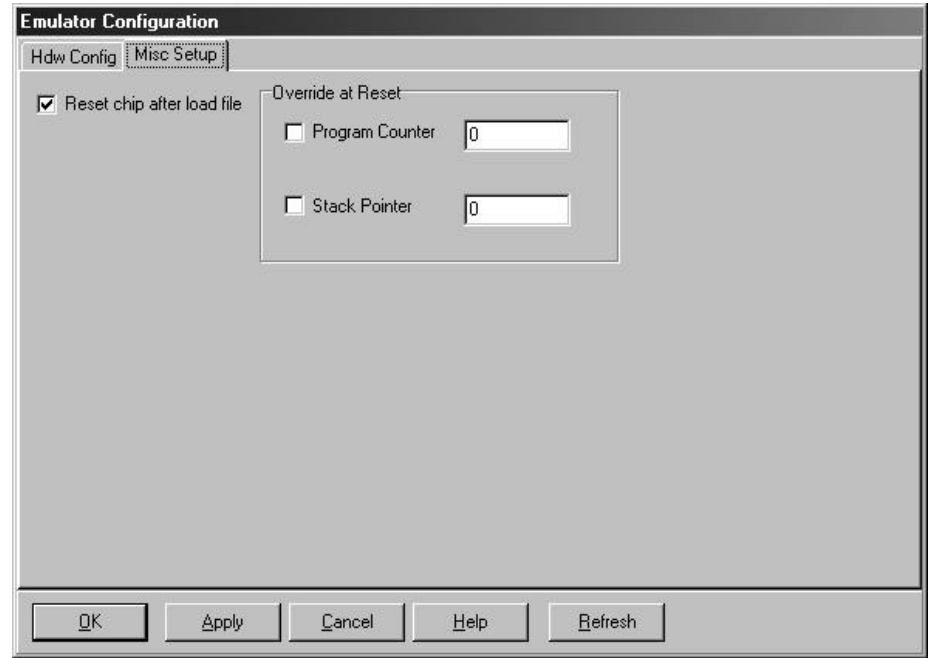

**Figure 8. Emulator Configuration Window Displaying the Misc Setup Tab**

Miscellaneous Setup Tab

The **Misc Setup** tab () is accessible only after the initial software configuration.

- **Reset chip after load file**: Sets the MicroBlaze core to issue a reset after the code is loaded.
- **Override at Reset**
	- **–** The **Program Counter** option selects the value that the program counter will be set to after a reset. Enter the program counter value in the box.
	- **–** The **Stack Pointer** option selects the value that the stack pointer will be set to after a reset. Enter the stack pointer value in the box.

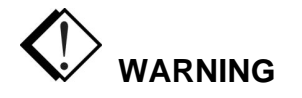

When the target is powered on, the EMUL–PC/USB–JTAG pod is powered by the target through a diode.

When powering down, turn off the target first and then the pod (the pod receives its power through the USB cable so the PC must be powered down to power off the pod.)

Starting Seehau

Demo Mode

- **1.** Double-click the Demo icon. The Seehau main window opens (Figure 9). Seehau will load its configuration from the Startup.bas file. Notice that the word macro is displayed in red at the bottom of the main window while Startup.bas is running.
- **2.** When the software startup is complete, you can position and resize the main window to your preference. At this time, you will need to load code.
- **3.** To open new windows, from the **New** menu click a window option.

Non-Demo Mode

To start Seehau, in the non-demo mode do the following:

**1.** Double-click the SeehauBLAZE icon. The Seehau main window opens (Figure 9). Seehau will load its configuration from the Startup.bas file. Notice that the word macro is displayed in red at the bottom of the main window while Startup.bas is running.

- **2.** When the software startup is complete, you can position and resize the main window to your preference. At this time, you will need to load code.
- **3.** To open new windows, from the **New** menu click a window option.

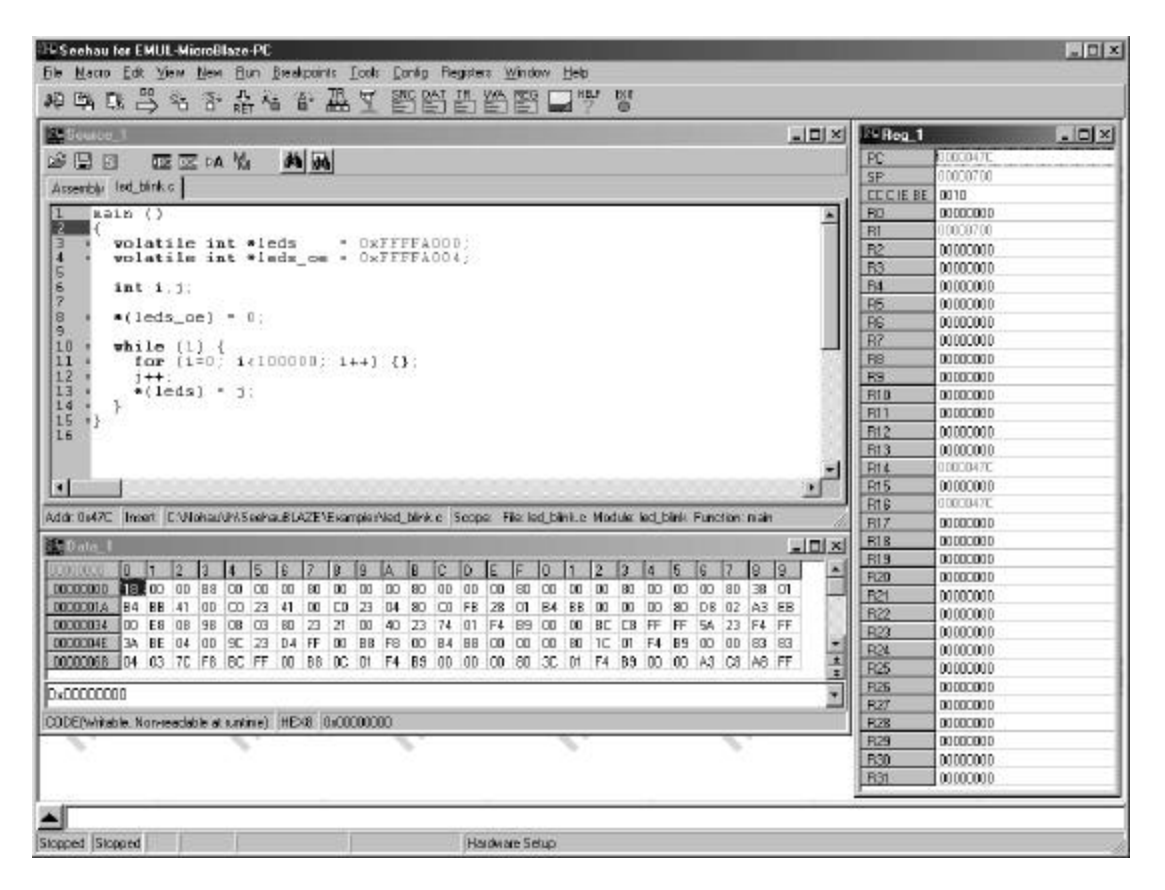

**Figure 9. Seehau for EMUL–MICROBLAZE–PC**

## Running Program Examples

Nohau provides a C program example called led\_blink located at: **C:\Nohau\SeehauBLAZE\Examples\led\_blink.out)**

#### **Note**

**The C programs do not have a jump to main when XMD\_STUB is used.** Using the **Misc Setup** tab of the Emulator Configuration window, set the PC to **main** and the stack pointer to **700h** before stepping into the C programs. Once you have done this, step into the C source code by pressing the Source Step Into button on the Seehau Speedbar.

Start Seehau by following the instructions in the "Starting Seehau" section in Chapter 4. Then do the following to run the test program:

- **1.** Resize the windows on your screen, but do not add the Watch window.
- **2.** From the **File** menu select **Load Code**. The **Open** dialog box opens (Figure 10).
- **3.** Select one of the program example files for your controller.

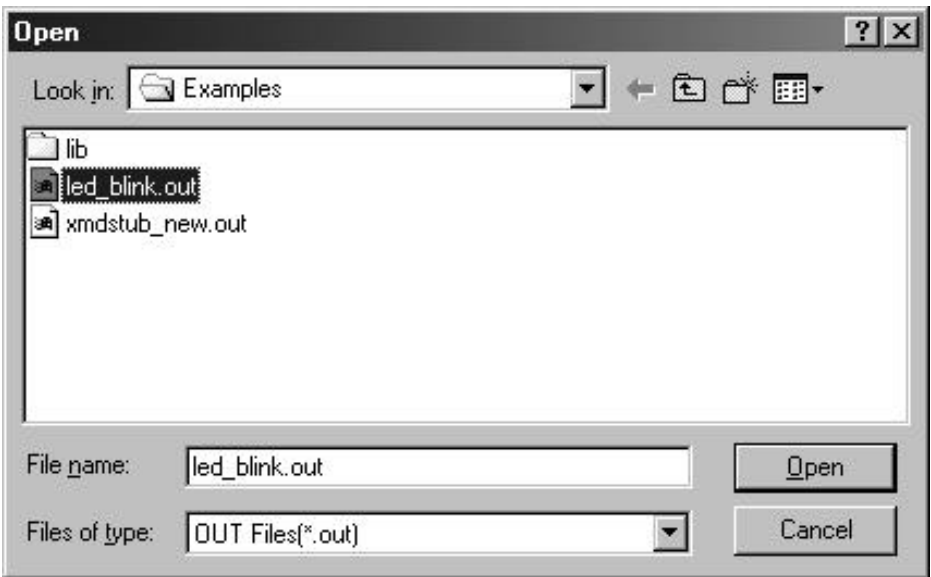

**Figure 10. Open Dialog Box Displaying the Program Example Directories**

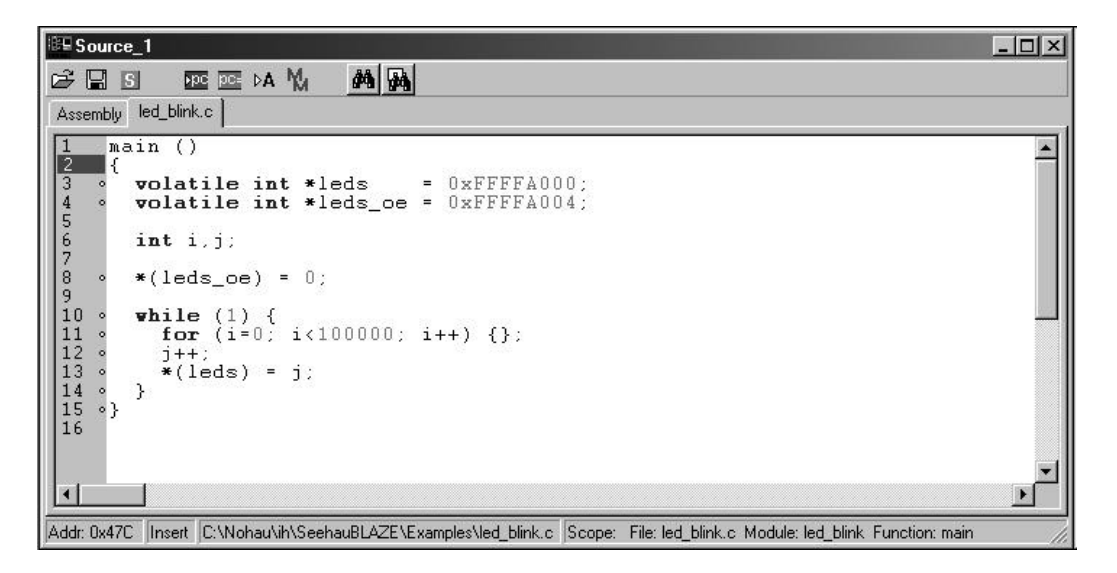

**Figure 11. Program Example in Source Only**

- **4.** Highlight the program example file and click **Open**. The source file automatically displays the program example in source only (Figure 11).
- **5.** To single-step in mixed mode, click the Assembly Step Into or Step Over button. You will see the assembly code mixed in with the associated source lines (Figure 12).
- **6.** To single-step in source only mode, first click the Source window. Select the **led\_blink.c** tab. Right-click to verify that mixed mode is cleared. Then point to the **Setting** sub-menu item, and select **Lock Tabs**.

|                          | <b>EL Source_1</b>                                                                                                    |                                                                                                    |                               | $ \Box$ $\times$                                                                                                  |  |
|--------------------------|----------------------------------------------------------------------------------------------------|----------------------------------------------------------------------------------------------------|-------------------------------|----------------------------------------------------------------------------------------------------|--|
|                          | 歴 <b>区</b> ▷A M<br>c lig                                                                                              | 44 54                                                                                                    |                               |                                                                                                    |  |
|                          | Assembly led_blink.c                                                                                                  |                                                                                                    |                               |                                                                                                    |  |
| $\overline{2}$<br>3<br>4 | ۰K<br>$10000047C$ : E8FF2120<br>00000480: 140061FA<br>000000488: 00A06020<br>00000490: 04A06020<br>00000494: 080073F8 | main: addi<br>$000000484: 00006102$ add $r19, r1, r0$<br><b>volatile int *leds</b> = 0xFFFFA000;<br>$10000048C$ : 040073F8 swi r3.r19.#0x4<br>volatile int *leds_oe = 0xFFFFA004; |                               | r1, r1, #0xFFE8<br>swi r19, r1, #0x14<br>addi r3, r0, #0xA000<br>addi r3, r0, #0xA004<br>$swi$ $r3.r19.f0x8$      |  |
| 5678                     | $int_i j$ ;<br>*(leds oe) = $0$ ;<br>00000498 080073E8                                                                |                                                                                                    |                               |                                                                                                    |  |
| 9<br>10                  | 0000049C: 001800D8<br>while $(1)$ {<br>$\sim$<br>angoniic (1) {                                                       |                                                                                                    | $\mathbf{w}$<br>$\mathcal{L}$ | $1wi$ $r3, r19, #0x8$<br>r0.r0.r3<br>$H \cap H A \cup A$                                                          |  |
|                          | Addr: 0x47C                                                                                                    |                                                                                                    |                               | Read only C:\Nohau\ih\SeehauBLAZE\Examples\led_blink.c  Scope: File: led_blink.c Module: led_blink Function: main |  |

**Figure 12. Program Example in Mixed Mode**

#### Using The Trace

The EMUL-MICROBLAZE-PC-Pro provides a 128K deep trace with a trigger, post trigger count and break control.

The **Event Configuration** window is selected from the **Config** menu select **Trace**. The Event Configuration window opens displaying the **Events** tab (Figure 13).

Buttons Common to All Tabs

- **OK**: Saves the settings for the tab and exits the dialog box.
- **Apply**: Saves the settings for the tab.
- **Cancel**: Exits without saving the settings for the dialog box.
- **Help**: Displays the Seehau Help file.
- **Refresh**: Allows you to retrieve and view the current event configuration settings.

#### Events Tab

- **Trigger Condition**
	- **–** The value in the **Address** is the value that trigger is set to.
	- **–** The **Trigger Enable** activates the trigger.
- **Post Trigger Count:** The frames to capture after the trigger condition has occurred. When the Post Trigger Count is zero, this will indicate the trigger has occurred.
- **Break on Trace Stop**: When checked will cause emulation to break when the trace has stopped.

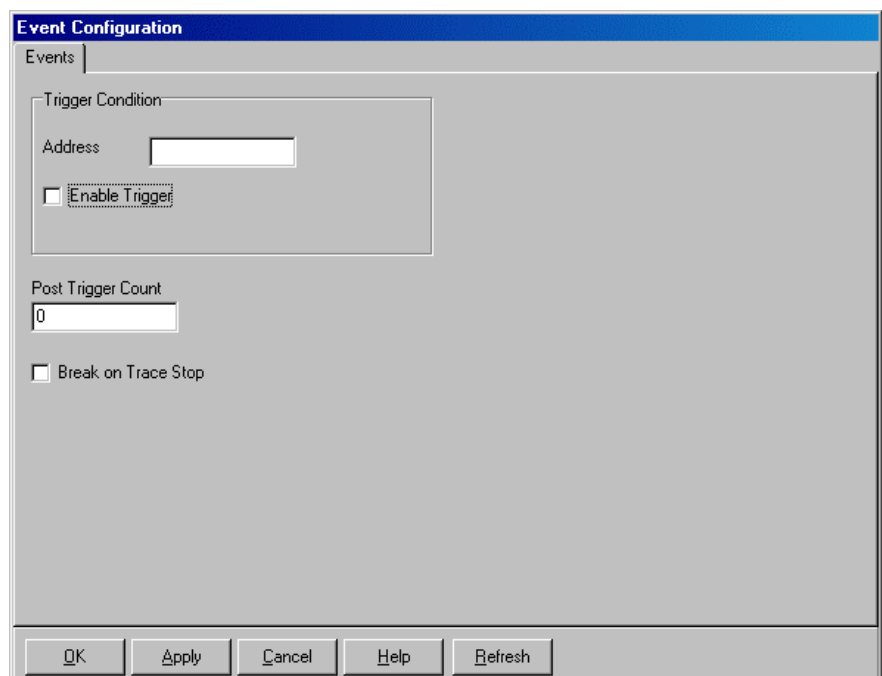

**Figure 13. Event Configuration Window Displaying the Events Tab**

#### Trace Display Window

The **Trace Display** window is used to display the results of the trace capture. The default fields displayed from right to left are the **Frame, Address, Opcode, Instruction** and **Symbol**.

The **Trace Display** window can display trace only (assembly), mixed (source and assembly) or source only. The mixed mode is shown in (Figure 14).

| <b>ILE Trace_1</b> |                       |                                                  |        |                 |        | $\Box$ ol $\times$ |
|--------------------|-----------------------|--------------------------------------------------|--------|-----------------|--------|--------------------|
| Frame              | Address Opcode        |                                                  | Instr. |                 | Symbol |                    |
| $-22$              |                       | 434 0000E1C4 lhu                                 |        | r7, r1, r0      |        |                    |
| $-21$              |                       | 438 OEOOCOF4 shi                                 |        | r6, r0, #0xE    |        |                    |
| $-20$              |                       | 43C OAOOEOF4 shi                                 |        | $r7, r0, \#0xA$ |        |                    |
| $-19$              |                       | 4CO 01008320 addi                                |        | r4, r3, #0x1    |        |                    |
| $-18$              |                       | 4C4 080093F8 swi                                 |        | r4, r19, #0x8   |        |                    |
| $-17$              |                       | 4C8 DCFF00B8 bri                                 |        | #0x4A4          |        |                    |
| $-16$              | $1 + + 2$             |                                                  |        |                 |        |                    |
| $-16$              |                       | 4CC 0C0073E8 lwi                                 |        | r3,r19,#0xC     |        |                    |
| $-15$              |                       | 4DO 01008320 addi                                |        | r4, r3, #0x1    |        |                    |
| $-14$              |                       | 4D4 OCOO93F8 swi                                 |        | r4, r19, #0xC   |        |                    |
| $-13$              | $*(\text{leds}) = j;$ |                                                  |        |                 |        |                    |
| $-13$              |                       | 4D8 009860C8 lw                                  |        | r3,r0,r19       |        |                    |
| $-12$              |                       | 4DC OCOO93E8 lwi                                 |        | r4, r19, #0xC   |        |                    |
| $-11$              |                       | 4E0 001880D8 sw                                  |        | r4, r0, r3      |        |                    |
| $-10$              |                       | 4F4 08000FB6 rtsd                                |        | r15,0x8         |        |                    |
| $-9$               |                       | 4F8 00000080 nop                                 |        |                 |        |                    |
| $\blacksquare$     |                       |                                                  |        |                 |        |                    |
|                    |                       | MIXED got frames Frames:29(-29:-1), Trig Count:0 |        |                 |        |                    |

**Figure 14. Trace Display in Mixed Mode**

# **6** Using the Nohau Project Manager

#### Overview

The Nohau Project Manager is an external application that allows you to launch compilers and linkers for processing source files and linker command files as specified in the workspace. The Project Manager gives you different options of how to build the source files and automatically load the final object file into the emulator. This chapter describes how to:

- Create a workspace.
- Add a project to the workspace.
- Add files to the project.
- Specify file settings for each of the source files (can be done as a group or individually).
- Test the project settings.
- Open the source file in the Seehau Source window.

#### Accessing the Nohau Project Manager

Accessing the Nohau Project Manager can be done in one of the following ways:

- Start the Windows Explorer utility and go to C:\Nohau\SeehauBLAZE. Double-click NPrjMngr.exe.
- Within Seehau, from the **Tools** menu, select **Open Project Manager**.

The Nohau Project Manager window opens.

#### Working with Workspaces

#### Adding a New Workspace

- **1.** From the **File** menu, select **New Workspace** . (You can also click the New Workspace button on the toolbar). This opens the **New Workspace** dialog box.
- **2.** Type in the name of the new workspace in the **Workspace name** text field.
- **3.** Click **OK**. The new workspace name appears in the left side of the Nohau Project Manager window. (In Figure 15, the example is **My Workspace** .)

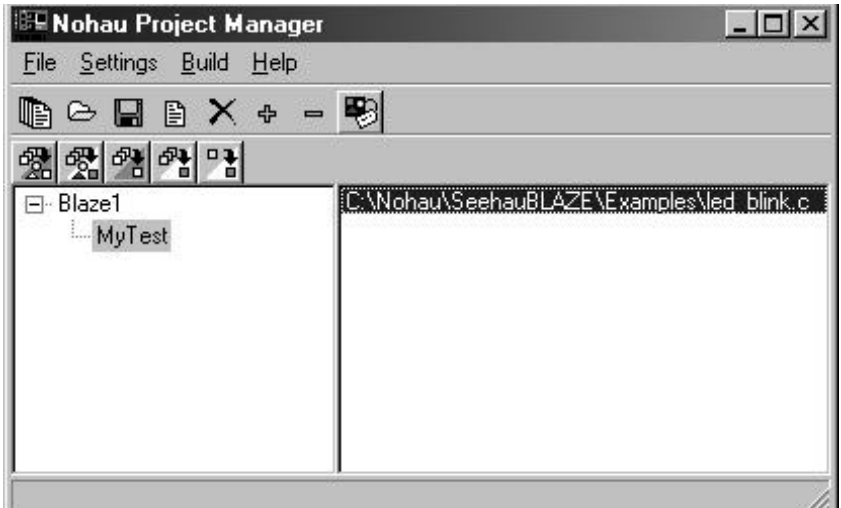

**Figure 15. Nohau Project Manager Window**

#### Opening a Workspace

- **1.** To open a workspace from the **File** menu, select **Open Workspace** . (You can also click the Open Workspace button on the toolbar). This opens the **Open** dialog box.
- **2.** Select the file **C:\Nohau\SeehauBLAZE\Examples\Blaze1.npr**, click **Open**. The name of the selected file appears in the left side of the Nohau Project Manager window.

#### Saving a Workspace

- **1.** To save a workspace from the **File** menu, select **Save Workspace** . (You can also click the Save Workspace button on the toolbar.) This opens the **Select Directory** dialog box.
- **2.** When you have placed your workspace file where you want it, click **OK** to save the file and exit the dialog box.

#### Working with Projects

Adding a New Project

- **1.** Click on the workspace name in the left side of the Nohau Project Manager window. (In Figure 15, the example is **Blaze1**.)
- **2.** From the **File** menu, select **Add New Project**. (You can also click the New Project button on the toolbar). This opens the **New Project** dialog box.
- **3.** Type in the name of the new project in the **Project Name** text field.
- **4.** Click **OK**. The new project name appears in the left side of the Nohau Project Manager window. (In Figure 15, the example is **My Test**.)

Removing a Project

- **1.** Select (highlight) the project name.
- **2.** From the **File** menu select **Remove Project**. (You can also click the Remove Project button on the toolbar).
- **3.** A message box opens asking you **Do you want to remove project (file name)?** Click **Yes** to remove the selected file, or **Cancel** to close this box.

#### Adding a File to the Project

- **1.** Select (highlight) the project name.
- **2.** From the **File** menu select **Add File to Project**. (You can also click the Add File to Project button on the toolbar). This opens the **Open** dialog box.
- **3.** When you have located the .c file you want to add, click **Open**. The name of your selected file appears in the right side of the Nohau Project Manager window. (In Figure 15, the example is **C:\Nohau\SeehauBLAZE\Examples\led\_blink.c**.)

#### Removing a File from the Project

- **1.** Select (highlight) the file name. (In Figure 15, the example is **C:\Nohau\SeehauBLAZE\Examples\led\_blink.c**.)
- **2.** From the **File** menu select **Remove File from Project**. (You can also click the Remove File from Project button on the toolbar).
- **3.** A message box opens asking you **Do you want to remove file (file name)?** Click **Yes** to remove the selected file, or **Cancel** to close this box.

#### Changing the Workspace Settings

- **1.** From the **Settings** menu select **Workspace Settings**. The **Workspace Settings** dialog box opens.
- **2.** Select one of the compiler-specific tools, this is mb-gcc.exe for MicroBlaze. This file translates the errors generated by the compiler into a format that allows you to view the errors in the Source window. If your compiler does not have a Nohau error-translating tool, contact Nohau Technical Support at support@icetech.com.

You can also write your own error-translating tool. The .exe file that you create reads the file as a command line parameter when you launch the tool. This file name is displayed in the **Report File** text field in the **File Settings** dialog box (Figure 16). To open this dialog box from the **Settings** menu, select **File Settings**.

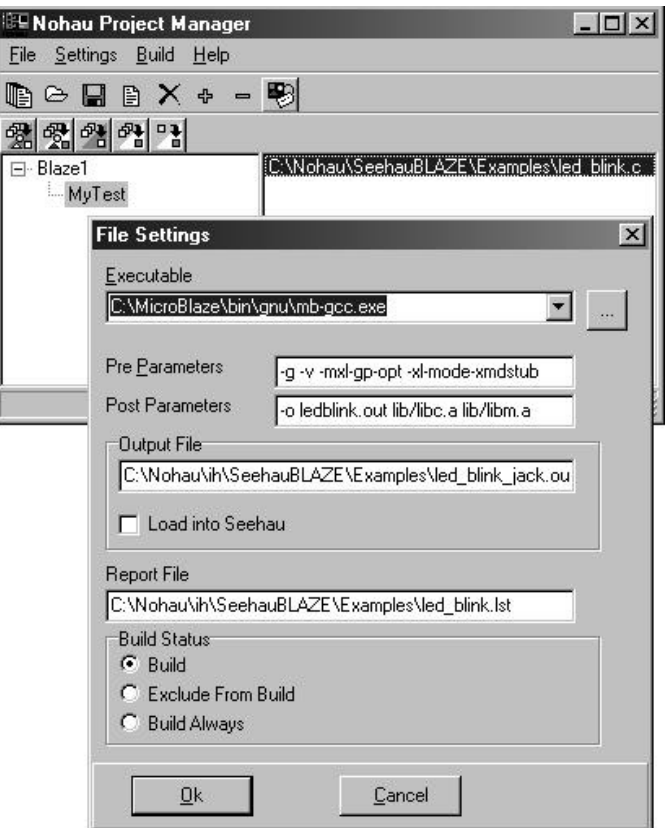

**Figure 16. File Settings Dialog Box**

The error-translating tool parses the file for error messages. It then appends them to the Cmperror.log file for Seehau to read it. The .log file should be in the following format: **Filename#linenumber#the original error text**

With this convention, the Nohau tool supports most compilers and message outputs.

#### Changing the File Settings

- **1.** Select (highlight) the file name. (In Figure 16, the example is **C:\Nohau\SeehauBLAZE\Examples\led\_blink.c**.)
- **2.** From the **Settings** menu select **File Settings**. (You can also click the File Settings button on the toolbar.) This opens the **File Settings** dialog box (Figure 16).

You can now choose the functions you wish to perform, such as entering post parameters, creating an executable path to process the file, creating an output file name and a report file name. You can also choose to load the output file into Seehau, exclude the file from the build, or specify if it should be the default file. Selecting the **Build** option ensures the source file will be built if the date of the output file is older than the date of the source file.

For example, if you want to compile a .c file that is called Test.c, the executable field should contain the path to the compiler. The **Pre Parameter** field contains command line parameters to the compiler that appear before the file name Test.c. The **Post Parameter** field specifies command line parameters that appear after the file name Test.c. The **Output File** filename is Test.obj. The **Report File** filename is Test.lst.

If the file settings are specified for the linker command file, the **Output File** name is Test.omf or Test.hex and the **Load Into Seehau** option should be selected. This instructs Seehau to load the linked output file into the emulator.

#### Building a Project

Building a Single Project

- **1.** Select (highlight) the project.
- **2.** From the **Build** menu select **Build Selected Project (Make)**. (You can also click the Build Selected Project(Make) button on the toolbar.)

#### Building All Projects

From the **Build** menu select **Build All Projects (Make)**. (You can also click the Build All button on the toolbar.)

Forcing a Build of a Single Project

- **1.** Select (highlight) the project.
- **2.** From the **Build** menu select **Rebuild Selected Project**. (You can also click the Rebuild Selected Project button on the toolbar.)

#### Forcing a Build of All Projects

From the **Build** menu select **Rebuild All Projects**. (You can also click the Rebuild All button on the toolbar.)

Forcing a Build of a Selected File

- **1.** Select (highlight) the file.
- **2.** From the **Build** menu select **Build Selected File** . (You can also click the Build Selected File button on the toolbar.)

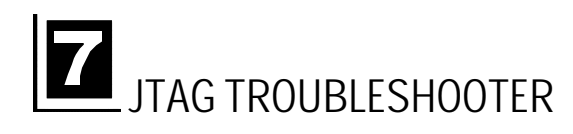

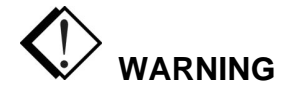

When powering up, connect the USB cable and then power on the target.

ERROR CONDITION: If you ever note that the led indicator (Blue or Green) on the Pod is continuously on when you are not running Seehau or when you are not actively interacting with the target, it is an error condition likely caused by an erroneous power sequence. To correct the situation, power down the target then disconnect the USB cable to the pod wait 20 seconds. Then reconnect the USB cable followed by power up of the board. If there has been no damage to the pod, the pod led indicator will be off.

JTAG TROUBLESHOOTER – WHEN SEEHAU DOES NOT START

After a period of about a minute of trying to load, one of several messages like the one below will appear. It is an error reporting that communication to the FPGA was not established with the POD.

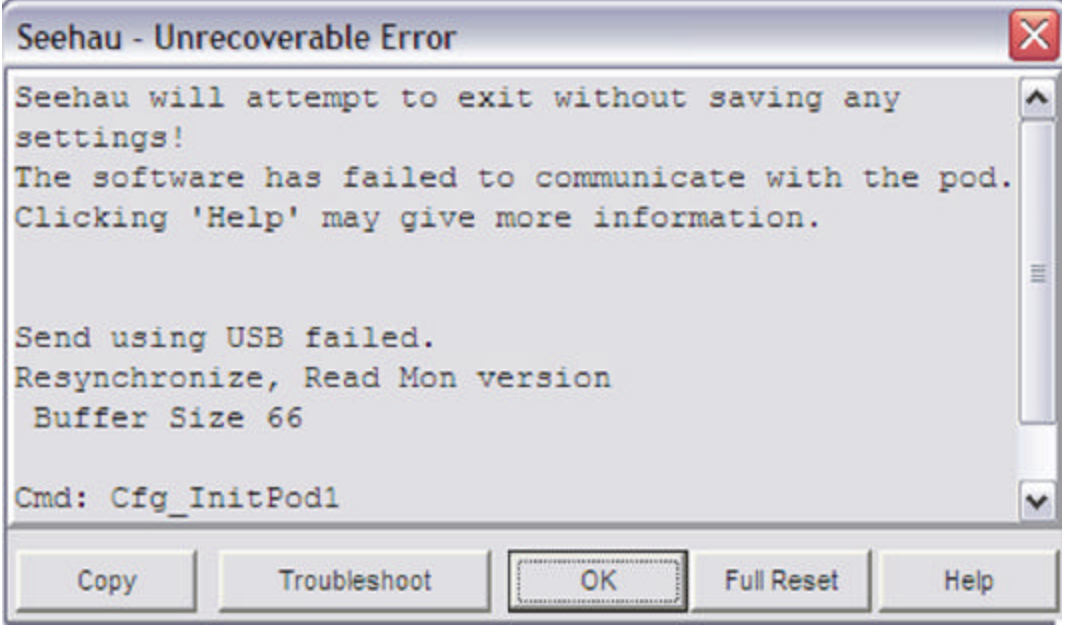

#### **Figure 17. Typical Error Message when Communication Fails**

The message is a direct result of our not being sure what to specify in the JTAG scan chain. However on new boards, solder shorts or any number of conditions can cause this failure.

#### Start JTAG TROUBLESHOOTER

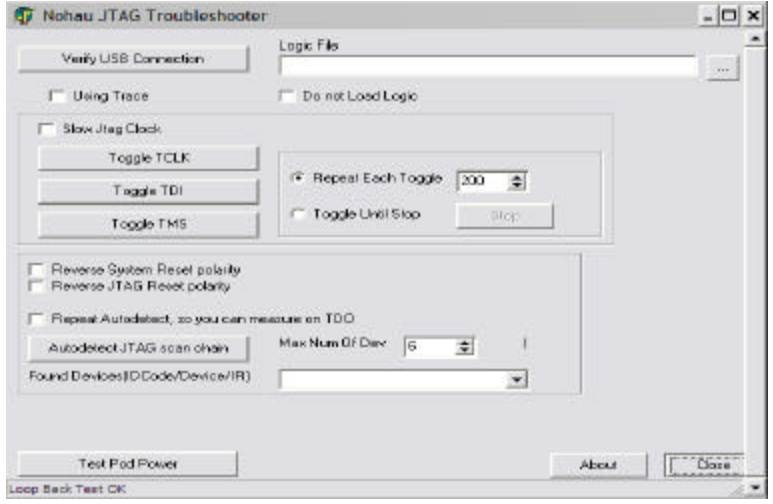

Select the **Troubleshoot** button to bring up the dialog box below:

#### **Figure 18. TROUBLESHOOTER Control**

- 1. Select **Verify USB** and note the result displayed on the bottom bar
- 2. Select **Toggle TCLK** 400 times and note result.
- 3. Select **Test Pod Power** and note result, which should be ok.
- 4. Select **Autodetect JTAG Scan Chain** and pull down the drop down box after it completes as shown in Figure 19.

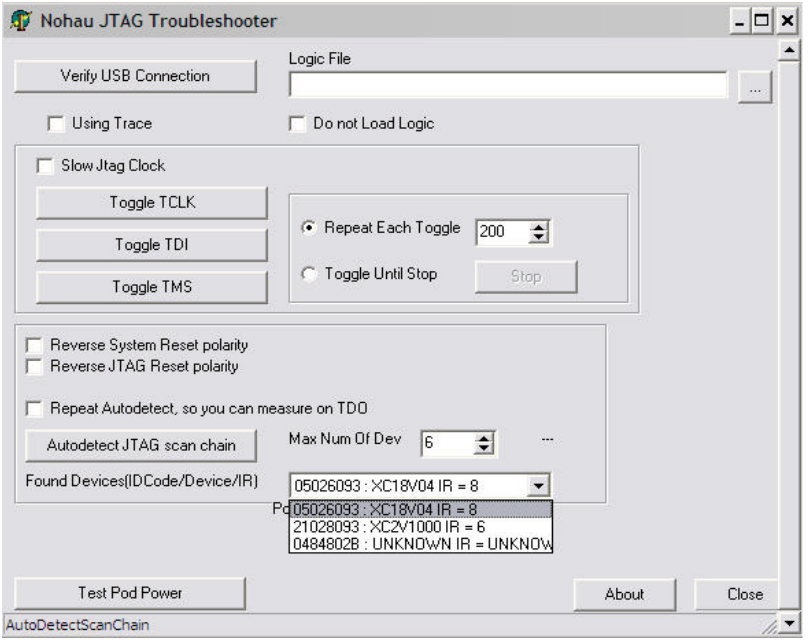

#### **Figure 19. TROUBLESHOOTER Control Data**

Take out a piece of paper and write down the device ID, the number of bits in the instruction register and their relative position in the scan chain. For unknown devices, you must look them up on your schematics and consult data sheets from manufactures to determine their Instruction Register Lengths.

Close the troubleshooter program and return to programs ->SeehauBlaze->config. Repeat the procedure to start the Seehau Configuration Program, only this time with the correct data.

If you have a problem with this, ask for help so it doesn't take up too much of your lab time.

#### Starting Seehau with the Right Data

First time from Config:

When you click **Finish** from **Config**, Seehau prompts you for a selection to start the emulator.

Select **Yes** and Seehau starts to load and program the FPGA configuration from the specified .bit file. When you exit Seehau the first time, you may choose to save settings which will place all settings in the **Startup.bas** file for easy configuration and entry as described next.

When loading and programming is complete, the Seehau main window opens (Figure 10).

Seehau will load its configuration from the settings specified in the **Config** program.

As shown in Figure 10, the initial Seehau screen defaults to address 400 in the source display, all registers are displayed in the window at right with the PC set to 400 by default. A data window is shown at the bottom with the memory contents at address 400. When a program is loaded, it will be loaded at the address specified in the .elf file from the compiler and the initial PC in the debugger will be set to the value specified in the **Config emulator-> Misc Setup** menu (which we have not covered yet).

# Using MicroBlaze Trace

The EMUL-MICROBLAZE-PC provides a 512 or 2K deep trace with a trigger, post trigger count and break control. Probe Pins may be either 8 or 40-bits wide. It will display data connected to it as specified in the MHS file of Xilinx Platform Studio (XPS).

The Trace is triggered by an event specified in the **Event Configuration** window which is selected from the **Config** menu by selecting **Trace**. The **Event Configuration** window opens displaying the Events tab. (Figure 22).

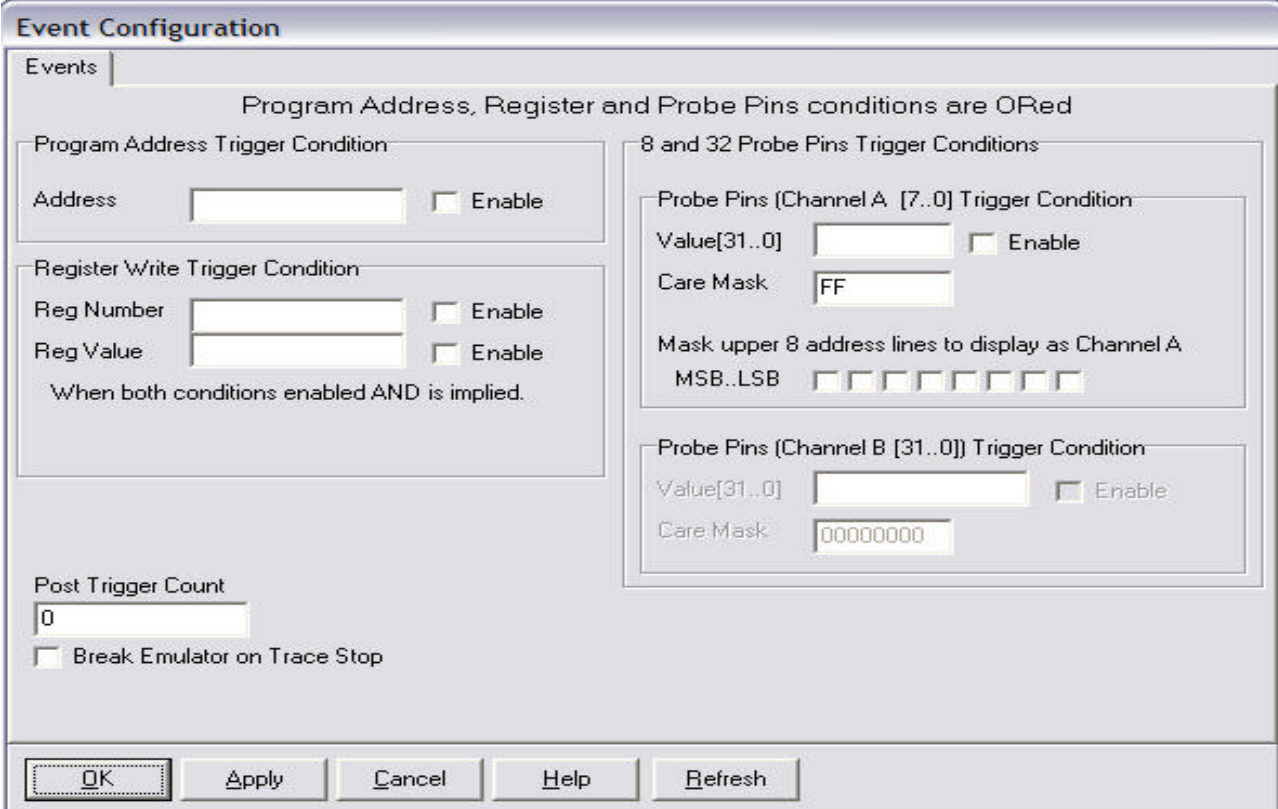

**Figure 22. Event Configuration Window Displaying the Events Tab**

#### Events Tab

Events to trigger the trace may be specified on the basis of execution addresses, register accesses "anded" with the register value, or data values sensed by the "logic probe". The logic probe is an abstraction used to refer to signals connected to the Nohau debug core as specified in the MHS file of your project. The analogy to the probe pins of a logic analyzer is complete and Seehau refers to "probe pins" as if they were physically arranged in a row, even though they are actually signals in the FPGA fabric connected to the Nohau debug IP.

#### Trigger Conditions

On the display, trigger conditions that are specified in separate outline "gray boxes" on the display are logically or'ed together and conditions within the same box are logically anded together. Some examples will be given later to help clarify the various conditions.

#### Program Address Trigger Condition

The value in the **Address** is the value that trigger is set to.

The **Enable check box** makes the trigger active.

If only a simple address is specified, the occurrence of that address will trigger the trace. If for example a register write trigger condition is specified also, then an "or" condition is implied which results in a trigger from the condition that occurs first.

#### Register Write Trigger Condition

Register Number is a number from 0 to 31 representing the 32 registers in MicroBlaze.

Register Value is a 32-bit Hex value contained in a register.

If both values are specified and enabled, an "and" is implied which means the trigger will happen when that specific register is written with the value specified.

#### Probe Pins Channel A [7..0] Trigger Condition

Value [31 .. 0] is any 32-bit data value containing the 8 bit value we wish to trigger on.

Care Mask is an 8 bit mask that allows you to specify which of the 8 bit in the 32-bit word you wish to trigger on.

Mask upper address lines to display is a mask to specify if we want to use the upper 8 bits of the address field of the internal BRAM for the 8 bit probe. This is a mechanism to conserve BRAM on board the FPGA and is normally not used.

For example, if the value is specified as 12345678 and the care mask is 000000FF, then the trigger will be on the value 78 in the most significant bits of the data. For a mask of 0000FF00, the value would be 56 . Remember MicroBlaze is a Big Endian machine.

#### Probe Pins Channel B[31..0] Trigger Condition

These pins are optionally present because the additional channels require more on board BRAM for operation. It requires 4 on board ram for the trace but results in a trace that is 40-bits wide and 2K deep. It is included in a project by specifying the 32-bit version of the Nohau IP in the XPS pcores directory of your project. This is normally accomplished by simply renaming the debugtraceblaze file and the debugtraceblaze32 file. Whenever the BRAM is available, it is recommended that the additional 32-bit probe be included.

Value[31..0] is any 32-bit data value you would like to trigger on when enabled.

Care Mask is a 32-bit mask specified in hexadecimal, where a 1 implies a care bit and a 0 a don't care. This provides a powerful capability to trigger on a single bit or combination of bits in a 40-bit field.

If both 8 bit and 32-bit conditions are specified, then there is an implied "and" which means all 40 bits must be true to cause a trigger.

#### Post Trigger Count

 The frames to capture after the trigger condition has occurred are specified here. When the Post Trigger Count is zero, the trace will stop. When the post trigger count is 100, you will record an additional 100 frames after the trigger.

#### Break on Trace Stop

When checked, will cause emulation to break when the trace has stopped. This breakpoint has the additional feature of utilizing on-chip hardware breakpoints, which allows operation of trace breakpoints in ROM or Flash sections of memory.

#### Buttons Common to All Tabs

- **OK**: Saves the settings for the tab and exits the dialog box.
- Apply: Saves the settings for the tab.
- **Cancel:** Exits without saving the settings for the dialog box.
- **Help**: Displays the Seehau Help file.
- **Refresh**: Allows you to retrieve and view the current event configuration settings.

#### Trace Display Window

The **Trace Display** window is used to display data from trace capture. The default fields displayed from left to right are the **Frame, Address, Opcode, Instruction** and **Symbol**. The display can be activated by clicking on the blue button marked **TR** on the upper tool bar or via the **New** menu by selecting **New Trace Window**. There is no theoretical limit to the number of windows allowed.

The **Trace Display** window can display trace only (assembly), mixed (source and assembly) or source only. The mixed mode is shown in Figure 23.

| <b>ISE Trace_1</b> |                      |                                                   |        |               | <b>x</b> |
|--------------------|----------------------|---------------------------------------------------|--------|---------------|----------|
|                    | Frame Address Opcode |                                                   | Instr. | Symbol        |          |
| $-22$              |                      | 434 0000E1C4 lhu                                  |        | r7, r1, r0    |          |
| $-21$              |                      | 438 OEOOCOF4 shi                                  |        | r6, r0, #0xE  |          |
| $-20$              |                      | 43C OAOOEOF4 shi                                  |        | r7, r0, #0xA  |          |
| $-19$              |                      | 4CO 01008320 addi                                 |        | r4, r3, #0x1  |          |
| $-18$              |                      | 4C4 080093F8 swi                                  |        | r4, r19, #0x8 |          |
| $-17$              |                      | 4C8 DCFF00B8 bri                                  |        | #0x4A4        |          |
| $-16$              | $1 + + 2$            |                                                   |        |               |          |
| $-16$              |                      | 4CC 0C0073E8 lwi                                  |        | r3, r19, #0xC |          |
| $-15$              |                      | 4D0 01008320 addi                                 |        | r4, r3, #0x1  |          |
| $-14$              |                      | 4D4 0C0093F8 swi                                  |        | r4, r19, #0xC |          |
| $-13$              | $*$ (leds) = i;      |                                                   |        |               |          |
| $-13$              |                      | 4D8 009860C8 lw                                   |        | r3, r0, r19   |          |
| $-12$              |                      | 4DC OCOO93E8 lwi                                  |        | r4, r19, #0xC |          |
| $-11$              |                      | 4E0 001880D8 sw                                   |        | r4, r0, r3    |          |
| $-10$              |                      | 4F4 08000FB6 rtsd                                 |        | r15,0x8       |          |
| $-9$               |                      | 4F8 00000080 nop                                  |        |               |          |
| $\blacksquare$     |                      |                                                   |        |               |          |
|                    |                      | MIXED got frames Frames: 29(-29:-1), Trig Count:0 |        |               |          |

**Figure 23. Trace Display in Mixed Mode**

**Trace display options** are displayed by right clicking in the trace window to yield the display in Figure 24 below.

In the options list, select **Show Pod Pins** to display the probe signals in the next column of the display as shown for an 8-bit probe in Figure 24 below.

In the options list, select **Show Pod Pins** as to display the probe signals in the next column of the display as shown for a 32-bit probe in Figure 25 below. You may choose to display in Hex and the MSB first or LSB first.

| 图 Trace_1                                                                               |                           |                                                                                                    |                |                                                                                             |                                                                                                    | m.                                         |
|-----------------------------------------------------------------------------------------|---------------------------|----------------------------------------------------------------------------------------------------|----------------|---------------------------------------------------------------------------------------------|----------------------------------------------------------------------------------------------------|--------------------------------------------|
| Frame                                                                                   | Address Opcode            |                                                                                                    | Instr.         |                                                                                             | Symbol                                                                                                    |                                            |
| $-11$<br>$-10$<br>$-9$<br>$-8$<br>$-7$<br>$-6$                                          |                           | 4BC BC720008 blei<br>4C0 B8000014 bri<br>4D4 E8730010 lwi<br>4D8 20830001 addi<br>4DC F8930010 swi<br>4E0 E8730004 1wi                       |                | r18.0x8<br>#0x4D4<br>r3.r19.#0;<br>$r4.r3.+0x$<br>r4.r19.#0;<br>r3. r19. #0:                | Go to Frame number<br><b>Find Trigger Point</b><br>Zero Time at Cursor.<br>Synchronize Source Window        | $Ctrl + 7$                                 |
| $-5$<br>$-4$<br>$-3$<br>$-2$<br>$-1$<br>$\leq$<br>Ш                                     |                           | 4E4 E8930010 lwi<br>4E8 D8801800 sw<br>4EC B800FFB4 bri<br>4A0 B8000008 bri<br>4A8 F813000C swi<br>TRACE ONLY got frames Frames 511(-511:-1) |                | r4, r19, #0;<br>r4, r0, r3<br>#0x4A0<br>#0x4A8<br>r0, r19, 40                               | Display mode<br>Find<br>Find Next<br><b>Find Previous</b><br>Show Source Line<br><b>Bookmarks</b><br>File   | $Ctrl + F$<br>F <sub>3</sub><br>$Alt + F3$ |
| 16<br>7<br>$\mathbf{B}$<br>۰<br>$\left\langle \right\rangle$<br><b>IIII</b><br>Line: 11 | int 1.1<br>00000400 21 A0 | * (leds oe) = $0$ ;<br>COOCAGA CROOTSER<br>05<br>30                                                                                          | 20<br>05<br>40 | $7 + x + 1$<br>Read only C: Wohau \SeehauBLAZE \Examples \led_blink<br>30<br>20<br>20<br>o. | Show Pod Pins<br>Show Pod Pins as<br>Show Data<br>Show Status<br>Show Symbol<br>All Options<br>Trace Config |                                            |
| $\overline{\phantom{a}}$                                                                |                           |                                                                                                    |                |                                                                                             | Settings<br>Change Caption                                                                                  |                                            |

**Figure 24. Trace Display Pop-Up Window**

| Frame  | Address Opcode |                                           | Instr. |                                           | Pod Pins  | Symbol | $\blacktriangle$               |
|--------|----------------|-------------------------------------------|--------|-------------------------------------------|-----------|--------|--------------------------------|
| $-11$  |                | 4BC BC720008 hlei                         |        | r18.0x8                                   | 0000 0000 |        |                                |
| $-10$  |                | 4C0 B8000 Opcoderi                        |        | #0x4D4                                    | 0000 0000 |        |                                |
| $-9$   |                |                                           |        | 4D4 E8730010 lwi r3, r19, #0x10 0000 0000 |           |        |                                |
| $-8$   |                | 4D8 20830001 addi                         |        | r4, r3, #0x1 0000 0000                    |           |        |                                |
| $-7$   |                | 4DC F8930010 swi                          |        | r4, r19,#0x10 0000 0000                   |           |        |                                |
| $-6$   |                | 4E0 E8730004 lwi                          |        | r3, r19, #0x4 0000 0000                   |           |        |                                |
| $-5$   |                | 4E4 E8930010 lwi                          |        | r4, r19, #0x10 0000 0000                  |           |        |                                |
| $-4$   |                | 4E8 D8801800 sw                           |        | r4, r0, r3                                | 0000 0000 |        |                                |
| $-3$   |                | 4EC B800FFB4 bri                          |        | #0x4A0                                    | 0000 0000 |        |                                |
| $-2$   |                | 4A0 B8000008 bri                          |        | #0x4A8 0000 0000                          |           |        |                                |
| $-1$   |                | 4A8 F813000C swi                          |        | r0, r19, #0xC 0000 0000                   |           |        | Ġ                              |
| $\leq$ |                |                                           |        |                                           |           |        | $\frac{1}{4}$<br>$\rightarrow$ |
|        |                | TRACE ONLY got frames Frames 511(-511:-1) |        |                                           |           |        |                                |

**Figure 25. Trace Display with 8 bit Probe in Binary**

| 图 Trace_2                                      |                      |                                    |                             |                                       |          |      |      |                                          | m. |               |                                  |
|------------------------------------------------|----------------------|------------------------------------|-----------------------------|---------------------------------------|----------|------|------|------------------------------------------|----|---------------|----------------------------------|
|                                                | Frame Address Opcode |                                    | Instr.                      |                                       | Pod Pins |      |      |                                          |    |               | s                                |
| $-8$                                           |                      | 488 2060A000 addi                  |                             | r3, r0, #0xA000                       | 0000     | 0000 |      | 0000 000000000000000000100011110000      |    |               |                                  |
| $-7$                                           |                      | 48C F8730004 swi                   |                             | r3, r19, #0x4                         | 0000     |      |      |                                          |    |               |                                  |
| $-6$                                           |                      |                                    |                             | volatile int *leds $oe = 0xFFTA004$ ; |          |      |      |                                          |    |               |                                  |
| $-6$                                           |                      | 490 2060A004 addi                  |                             | r3, r0, #0xA004                       | 0000     |      |      |                                          |    |               |                                  |
| $-5$                                           |                      | 494 F8730008 swi                   |                             | r3.r19.#0x8                           | 0000     |      |      | 0000 1111 111111111111110100000000000100 |    |               |                                  |
| $-4$                                           | $*(1edsoe) = 0;$     |                                    |                             |                                       |          |      |      |                                          |    |               |                                  |
| $-4$                                           |                      | 498 E8730008 lwi                   |                             | r3, r19, #0x8                         |          |      |      |                                          |    |               |                                  |
| $-3$                                           |                      | 49C D8001800 sw                    |                             | r0, r0, r3                            |          |      |      |                                          |    |               |                                  |
| $-2$                                           | while $(1)$ {        |                                    |                             |                                       |          |      |      |                                          |    |               |                                  |
| $-2$                                           |                      | 4A0 B8000008 bri                   |                             | #0x4A8                                |          |      |      |                                          |    |               |                                  |
| $-1$                                           |                      |                                    | for $(i=0; i<1000000; i++)$ | $\{\}$ :                              |          |      |      |                                          |    |               | G                                |
| $\left\langle \right\rangle$<br>$\mathbf{III}$ |                      | F813000C etti                      |                             | $v \wedge v10 + 0$                    |          |      | 0000 | 00000000000                              |    | $\rightarrow$ | $\ddot{\bm{x}}$<br>$\ddot{\ast}$ |
|                                                |                      | MIXED got frames Frames 36(-36:-1) |                             |                                       |          |      |      |                                          |    |               |                                  |

**Figure 26. Trace 40 bit Mixed Mode Display in Binary**

|                        | Frame Address Opcode |                   | Instr. |                             | Pod Pins    | Symbol        |               |
|------------------------|----------------------|-------------------|--------|-----------------------------|-------------|---------------|---------------|
| $-10$                  |                      | 480 FA610014 swi  |        | r19, r1, #0x14              | 00 000008F0 |               |               |
| $-9$                   |                      | 484 02610000 add  |        | r19, r1, r0 00 00000000     |             |               |               |
| $-8$                   |                      | 488 2060A000 addi |        | r3, r0, #0xA000 00 000008F0 |             |               |               |
| $-7$                   |                      | 48C F8730004 swi  |        | r3, r19, #0x4 00 FFFFA000   |             |               |               |
| $-6$                   |                      | 490 2060A004 addi |        | r3, r0, #0xA004 00 FFFFA000 |             |               |               |
| $-5$                   |                      | 494 F8730008 swi  |        | r3, r19, #0x8 00 FFFFA004   |             |               |               |
| $-4$                   |                      | 498 E8730008 lwi  |        | r3, r19, #0x8 00 FFFFA004   |             |               |               |
| $-3$                   |                      | 49C D8001800 sw   |        | r0, r0, r3                  | 00 FFFFA004 |               |               |
| $-2$                   |                      | 4A0 B8000008 bri  |        | #0x4A8                      | 00 00000000 |               |               |
| $-1$                   |                      | 4A8 F813000C swi  |        | r0, r19, #0xC               | 00 000004A4 |               |               |
|                        |                      |                   |        |                             |             |               | G             |
| $\leq$<br>$\mathbb{H}$ |                      |                   |        |                             |             | $\rightarrow$ | $\frac{1}{7}$ |

**Figure 27. Trace 40 bit Display in Hexadecimal**

# **BlazeGen for EDK 6.2 Projects**

#### BlazeGen

BlazeGen is a platform generator tool designed to accomplish two goals:

- 1. Build small known good projects for use in board power up and getting started exercises.
- 2. Adding Nohau debug tools to existing projects without hand editing numerous text files and recompiling numerous times. A procedure is provided in the next chapter to simplify the process.

The procedure for building a project with BlazeGen will be covered here. For using Base System Builder, see the procedure in the next section.

#### *Invoke BlazeGen by Double-Clicking the correct .exe File in the Nohau Examples Directory*

For 6.2 select BlazeGen6\_2.exe.

The application is located under the installed SeehauBlaze directory. Normally located on the hard disk at c:\nohau\seehaublaze\examples (Figure 28). You will need to select the correct version for the PLATFORM STUDIO version that you are using.

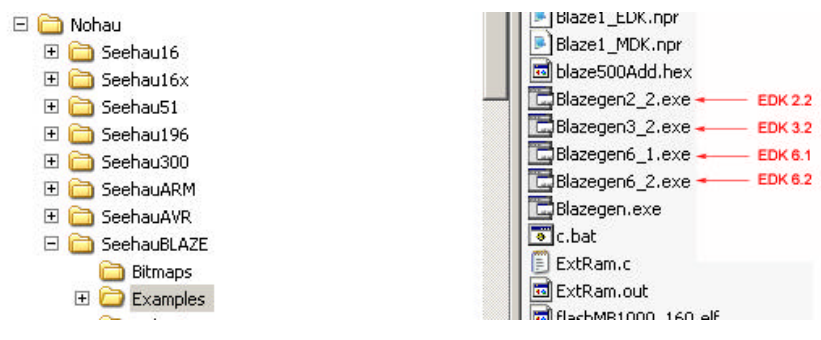

**Figure 28. Directory Location**

Then, use the **Edit -> CoresetUp** option in BlazeGen to begin your build (Figure 29).

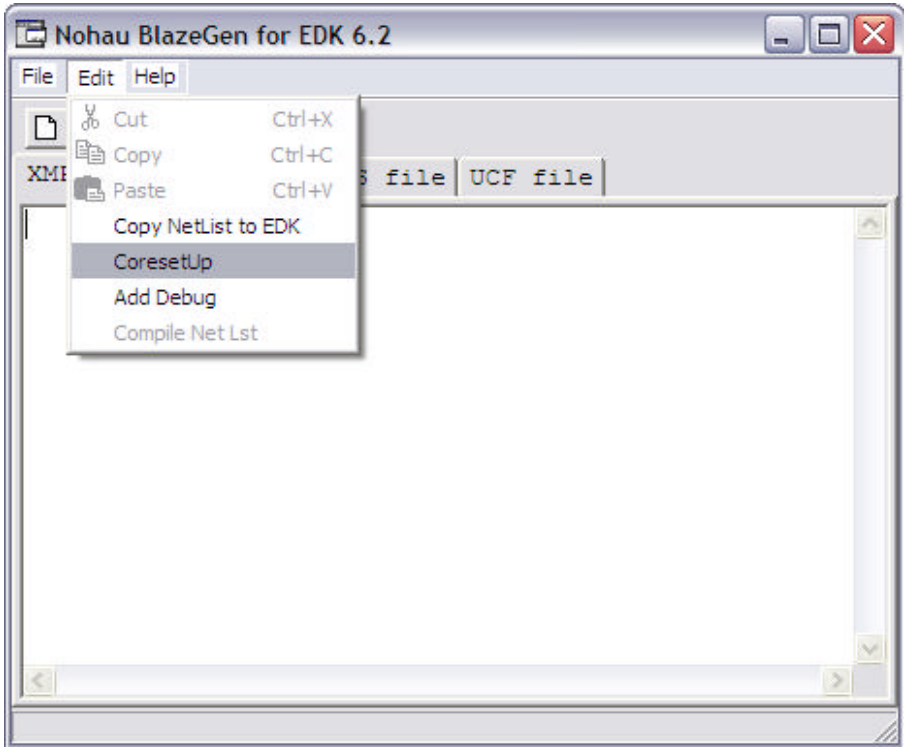

 **Figure 29. Core Setup via BlazeGen**

From the dialog in Figure 30, select as follows for your first small project.

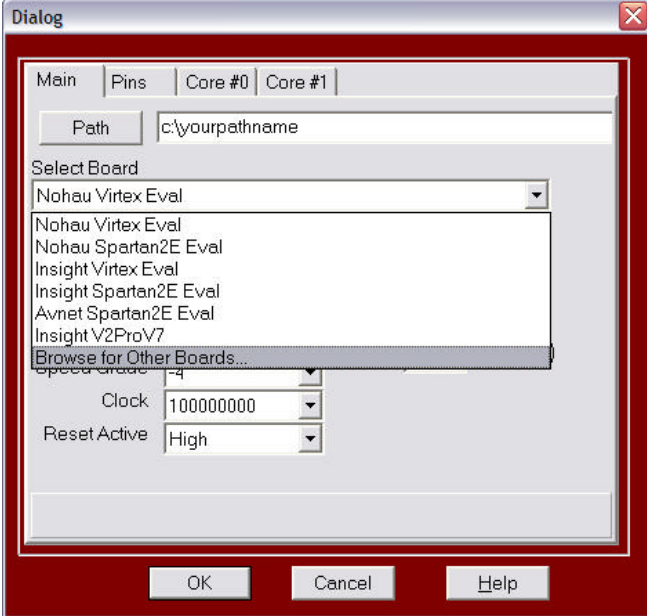

 **Figure 30. BlazeGen Main Setup**

Enter a path for your directory or a new one 'yourname' as shown. Select your board from the list or browse to a list of all boards supported in EDK. For this example, EDK -> Board ->Memec\_Design ->Boards -> Memec\_Design\_V2P4 \_FG456\_Rev4\_P160\_Comm.

Family Virtex2P

- Device XC2VP4
- Speed Grade 6
- Clock 100Mhz
- Reset Active LOW

Cores 1

Select OK

Figure 31 below will pop up.

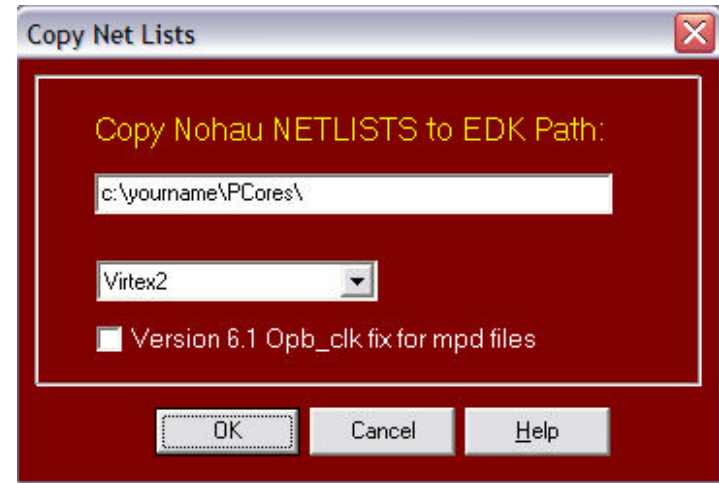

**Figure 31. Netlist Direction**

Select **Virtex2** for the family and leave PCores in yourname directory. The checkbox is an artifact when upgrading older files to 6.1.

Click on **OK**.

#### Re-enter **Coresetup** (**Edit ->coresetup**)

The purpose is to allow BlazeGen to determine pinouts on the FPGA and options on the board.

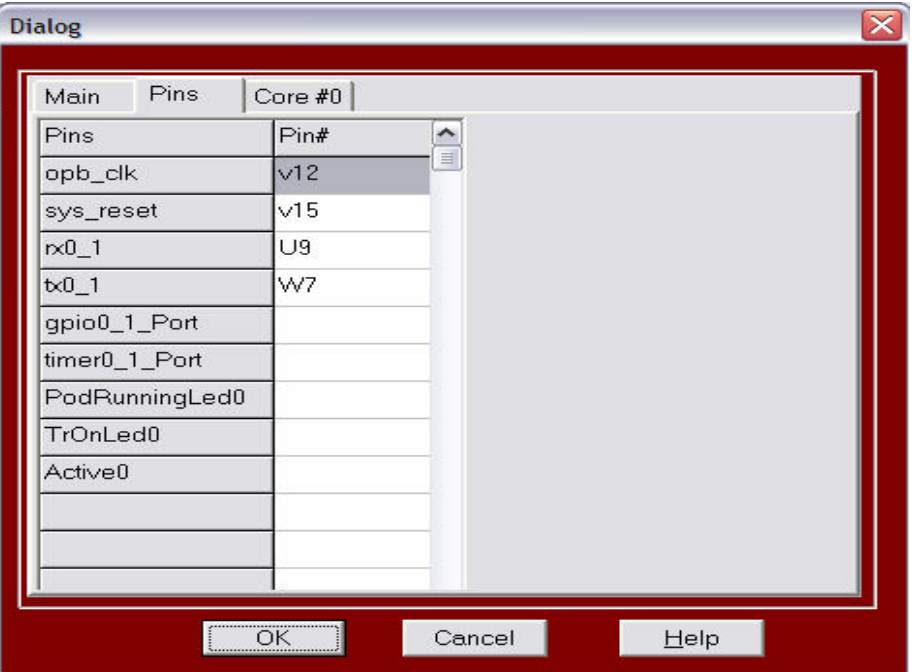

Select the **Pins** tab to produce the display of Figure 32 below.

**Figure 32. Minimum Pinouts**

The Pins display in Figure 32 specifies the minimum set of pins to run the board specified. In this case, only the opb\_clk, sys\_reset, rx0\_1 and tx0\_1 need be specified with the FPGA pin location shown. For all of these simple systems, these are the only pins included. For more complex systems you may use Base System Builder as described in the next section or add additional pins manually using a text editor such as Wordpad.

Select the TAB labeled Core #0 to produce the display of Figure 33.

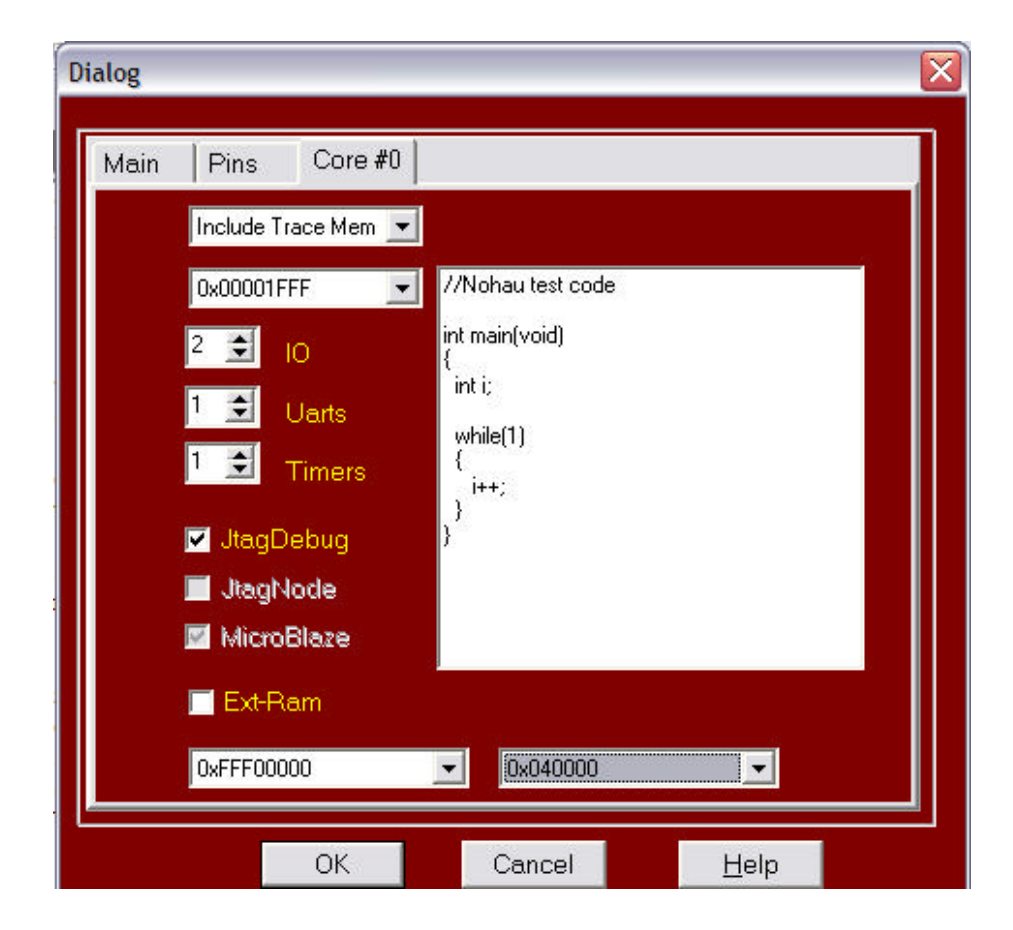

**Figure 33. FPGA Simple Core Specification**

#### **Select as follows:**

Include Trace Memory

Memory 0x00001FFF specifies the end address of BRAM used in trace

Specify 2 GPIO IP – any number 0- 10 allowed

Specify 1 UART IP– any number 0- 10 allowed

Specify 1 timer– any number 0- 10 allowed

Specify JTAG Debug

Do not specify external RAM nor the RAM start address and Length. On newer systems specific ation of more complex systems should be done using the procedure using Base System Builder, which is described below.

The code snippet shown in the List box is fixed and will be produced with each BlazeGen target.

Select OK to produce the display in Figure 34.

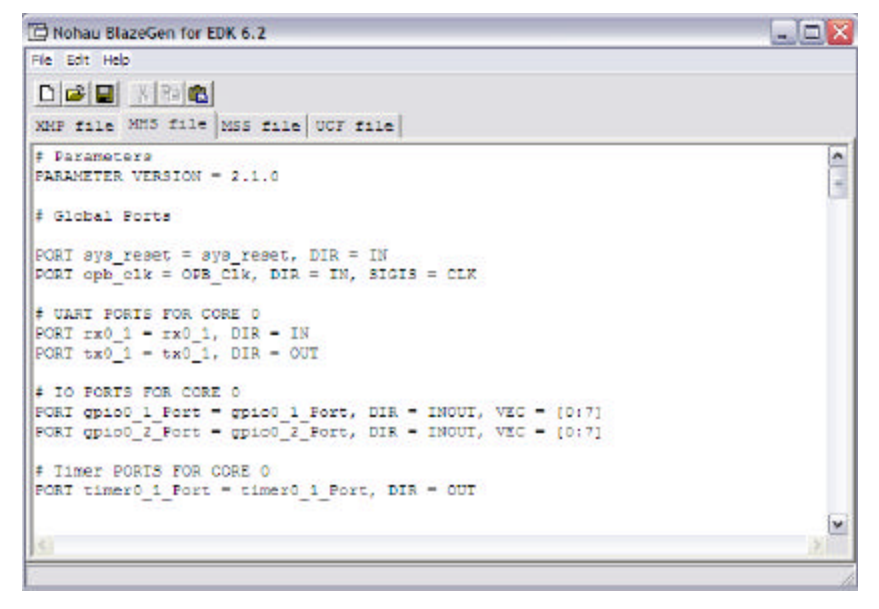

**Figure 34. XMP, MHS, MSS, UCF Files Produced by BlazeGen**

At this point, BlazeGen has placed all 4 of the files produced in the yourname directory, and BlazeGen may be closed. The next step is to build the project specified in the system.xps file in yourname directory.

In the yourname directory, examine the PCORES directory and observe BlazeGen has placed the Nohau debug core there for use during platform building. Also, a code folder has been created that contains the code snippet called main.c, which was seen above in BlazeGen.

Under **Windows Explorer**, double-click the **system.xmp** file which will launch XPS and load the project. The project files to become familiar with them but do not change them. On entry a bunch or error and revup error messages are displayed. Ignore them for now. Select and display the system.mhs file and scroll down to debugtraceblaze core to display Figure 35.

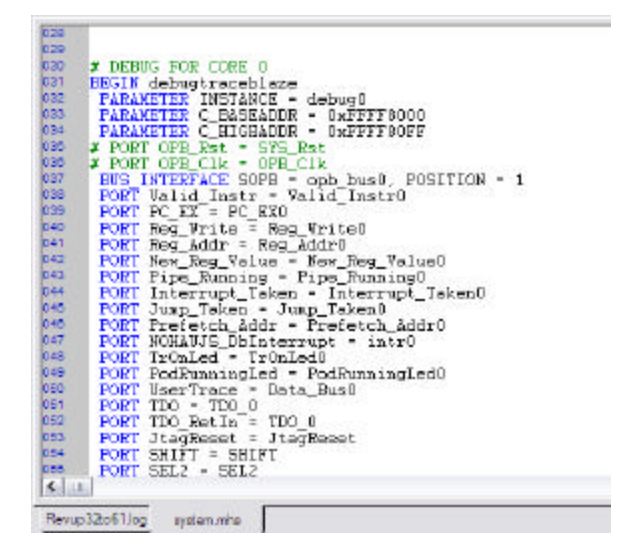

**Figure 35. System.mhs Showing Debug Core**

In **XPS** select **Tools -> clean -> all** to clear out older files.

Then select **Tools -> Download** and wait several minutes for completion. Monitor the console window for errors. The build will produce the download.bit file under the implementation directory in yourname directory. For more information on the build under XPS, please see the Xilinx EDK DOC directory.

Note the project could be built one section at a time throughout place and route and net-list creation. Selecting the **Download** button or from the **Tools** menu is a fast shortcut.

After a successful build of a .bit file, an error message is shown in the console as illustrated in Figure 36.

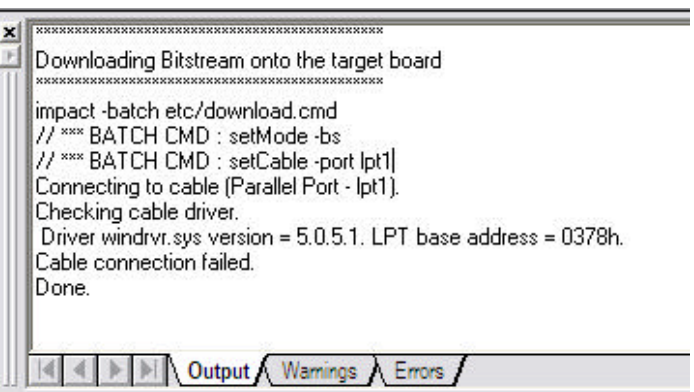

**Figure 36. Loaded "Normal" Error on Successful Completions**

This error message appears since the download command assumes a file will be built that can be loaded by a Xilinx tool. Because no target Xilinx device is connected, the load fails; however the correct file is built and stored safely away.

The .bit file may be loaded into Seehau to program your FPGA as described above.

Compiling Programs from XPS for use with Nohau Tools

Now that we have successfully built a small project in XPS, the elements of compiling Source programs for execution and producing the .elf files can be described. To prepare a program file and compile it, the following steps are required:

- Prepare source files under an external editor or under XPS
- Add the source files to the project by adding them to the XPS project
- Specify compile with XMD-STUB
- Output directories and filenames
- Linker Script (if Any)
- Under the System Tab on the left of the XPS display scroll down to cpu-Mblaze and to the sources element. Right click sources and select ADD. Select the file led\_blink.c under the Nohau Examples directory.

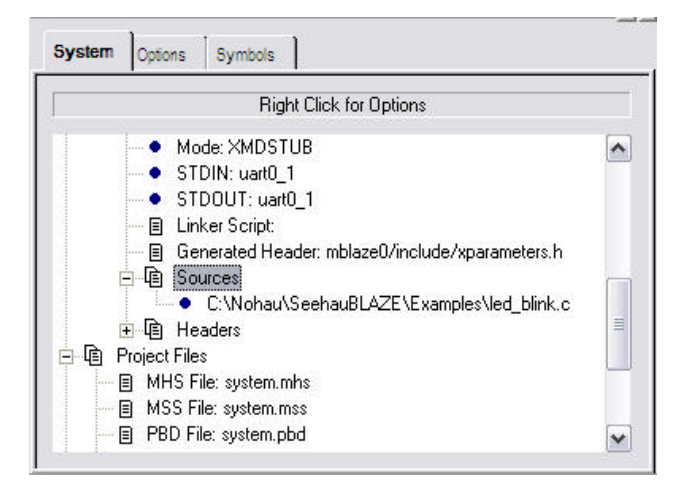

**Figure 37. Adding source files to a project**

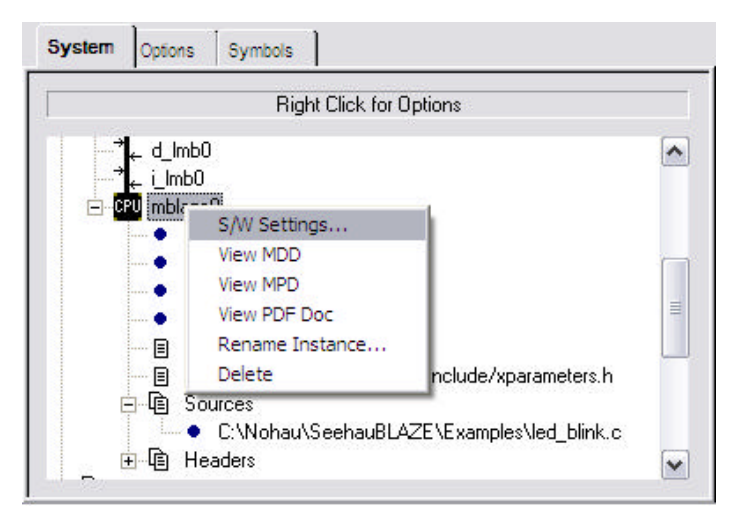

**Figure 38. Select Software Settings**

Select compiler options by right-clicking on the MicroBlaze instance as shown below, and selecting S/W Settings (Figure 38):

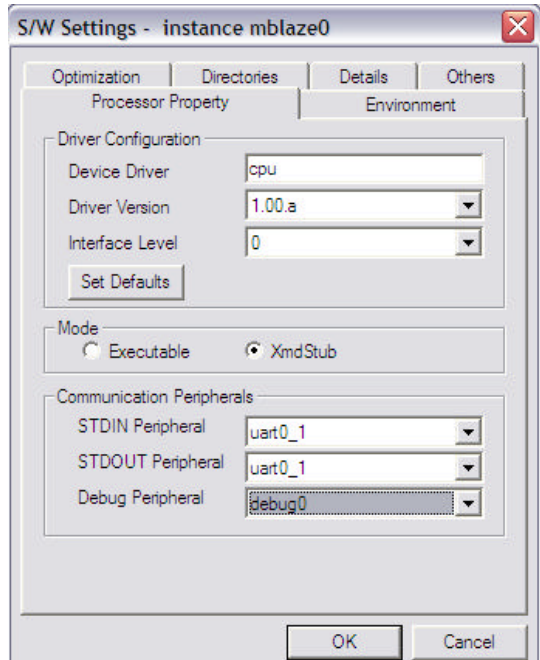

**Figure 39. Software Settings Dialog**

The defaults shown for Processor properties are OK. Be sure to select compile with XMD-STUB, which is a Xilinx-generated small monitor that resides in the first 1K of MB memory space. The STDIN and STDOUT provide a path for the compiler to send messages to the UART specified. Also, be sure when compiling for Nohau operation that the debug peripheral is debug0 and it matches the instance of the debugtraceblaze core in your MHS file.

Figure 40 shows the compiler specification. Since GNU is the only compiler available it is static for the present time.

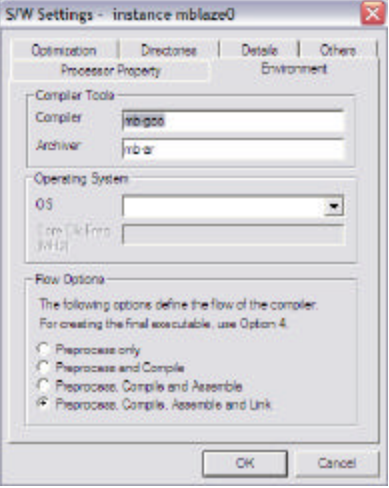

**Figure 40. Compiler Environment**

Figure 41 shows the **Optimization** dialog. Optimization should be turned completely off and debug symbols turned on with the -g option.

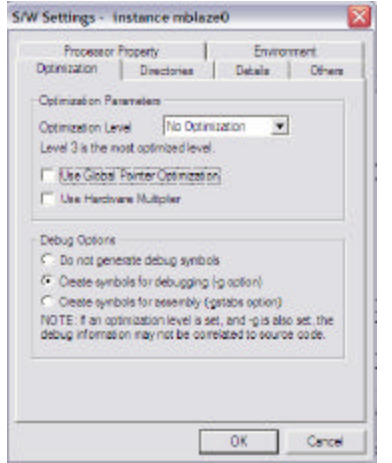

**Figure 41. Optimization Dialog**

Figure 42 shows the **Directories** specifications. See the XPS documents for details. The important thing to note is that the library and include paths must be correct to find referenced sources.

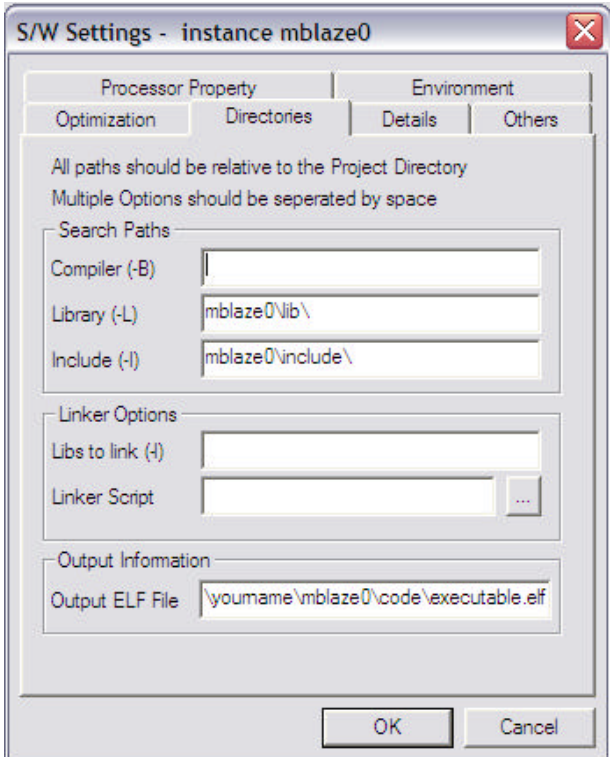

**Figure 42. Directory Specifications for Output Files**

The output .elf file is specified as shown in Figure 42. By convention, it is normally called executable .elf and located in the MBlaze directory, but you may choose to put it anywhere.

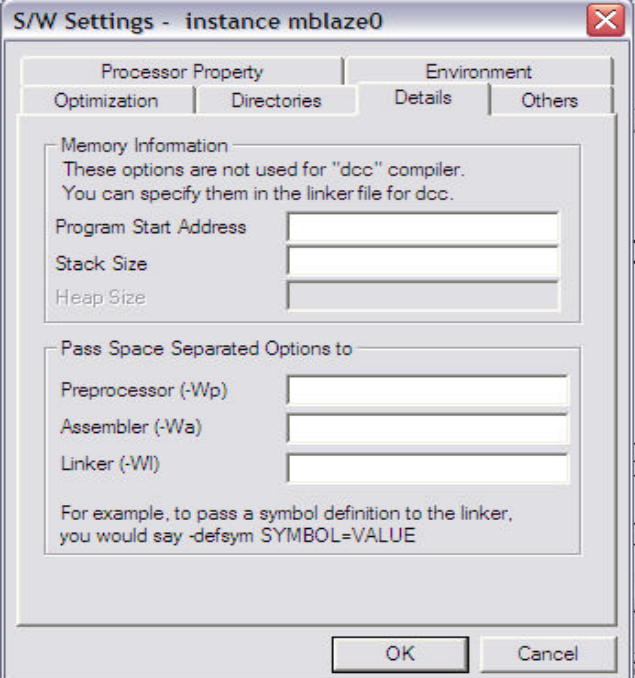

**Figure 43. Start Address and Pass Specifications**

Figure 43 shows the **Detail** specifications for the compiler and linker. The important point to note is that the program start address is specified here. Enter d100000 for a compile to be run at d100000h. Linker scripts may be specified here to scatter programs and data into desired memory MAPs.

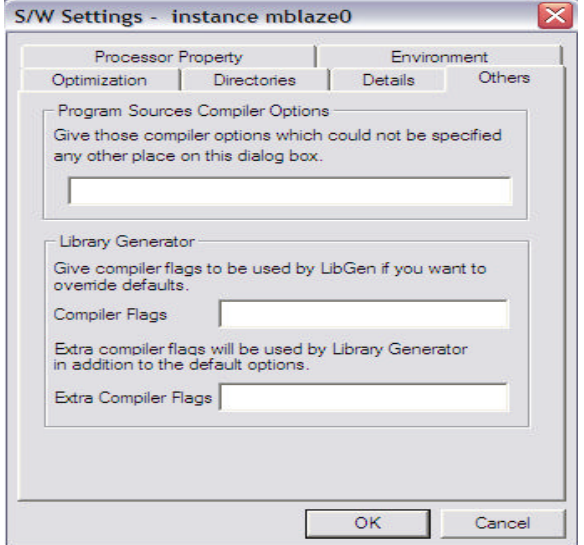

**Figure 44. Specifying Extras**

The final compiler tab, **Other**, is a catch-all to specify other program generation options and is included for completeness. It is used when special compiler considerations must be specified for special drivers such as for the eMAC cores.

# **10** Using BlazeGen to Added DebugTrace Module

Working with Platform Studio 6.1 & BlazeGen

Make a Quick Project Using Xilinx's Platform Studio and Nohau's BlazeGen

Start the Xilinx **Platform Studio** program. Select the option **File | New Project | Base System Builder** (figure 45).

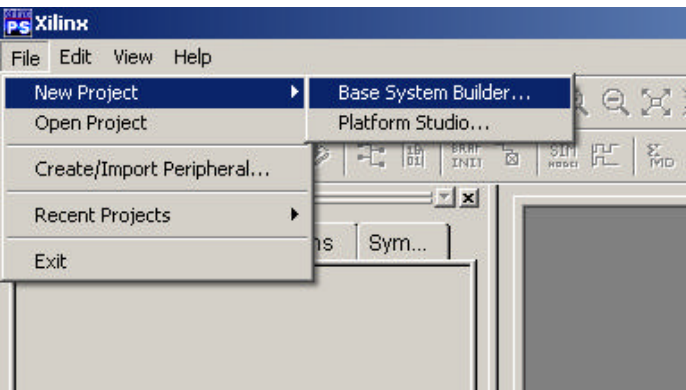

**Figure 45. Xilinx Platform Studio**

The **Create New Project** dialog box should appear. You will need to browse to a location on your hard disk to save and build this project, then click **OK** (Figure 46).

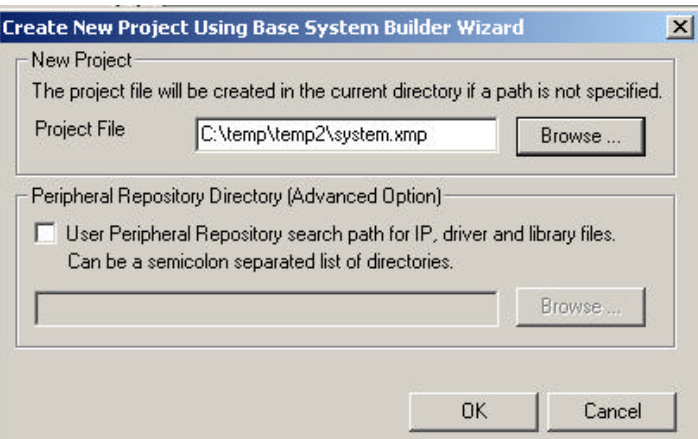

**Figure 46. Create New Project with Base System Builder Wizard**

Now select a vendor of your evaluation board, if any, then click **NEXT** (Figure 47).

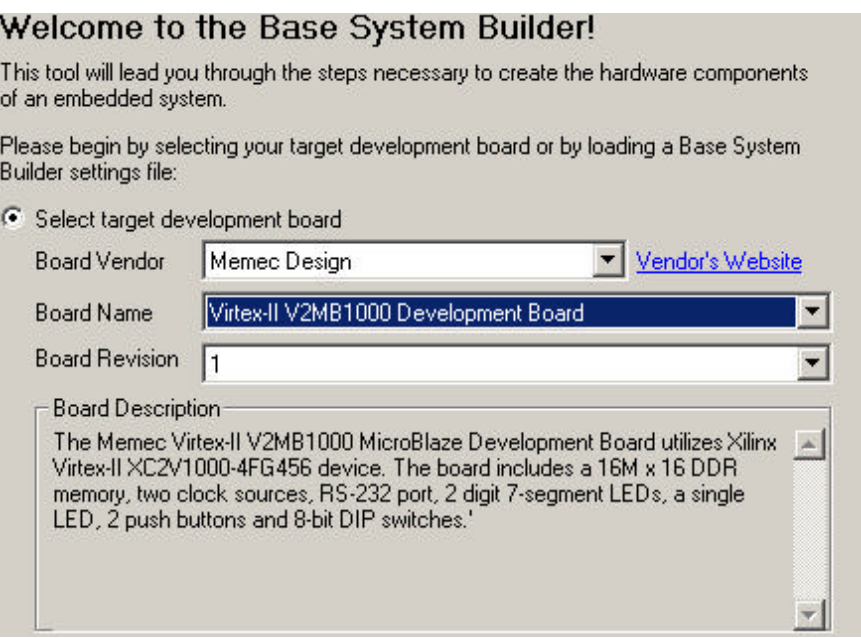

**Figure 47. Vendor Evaluation Board Selection**

On the next screen, select the option for **MicroBlaze**.

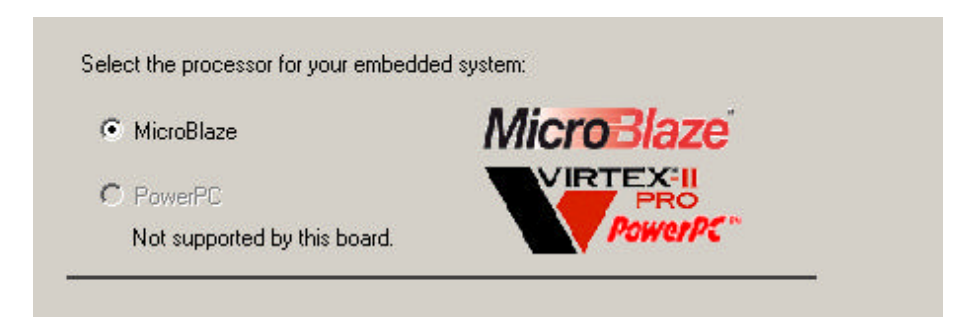

**Figure 48. Processor Selection**

On the next screen, you will be setting the clock frequency and various options for Debug, Cache, and RAM. Please select the correct frequency, No Cache and make sure the RAM block size is correct for the FPGA version that you are using. You will also want to select the **No Debug** option (see Figure 49), then you can click on the **NEXT** button. The option for **No Debug** is selected so that the tool set will **not** add the default MDM links to your project. The MDM links will conflict with the Nohau Debug IP that you will be adding later with the BlazeGen application.

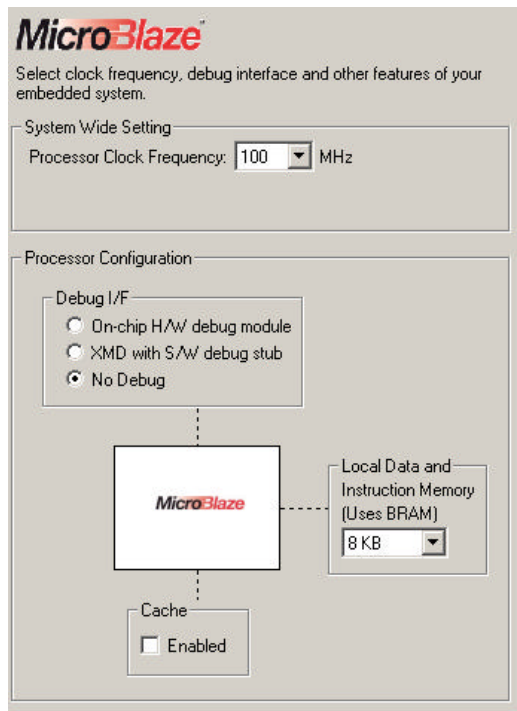

**Figure 49. Setting Clock Frequency and other Options**

You may continue on to the following screens. It is advisable that you limit the option of the peripheral IPs that you want.

Once the project has been generated, you will want to use the Nohau **BlazeGen** application to add the Nohau Debug IP.

The application is located under the installed SeehauBlaze directory, normally located on the hard disk at c:\nohau\seehaublaze\examples (Figure 50). You will need to select the correct **Platform Studio** version that you are using.

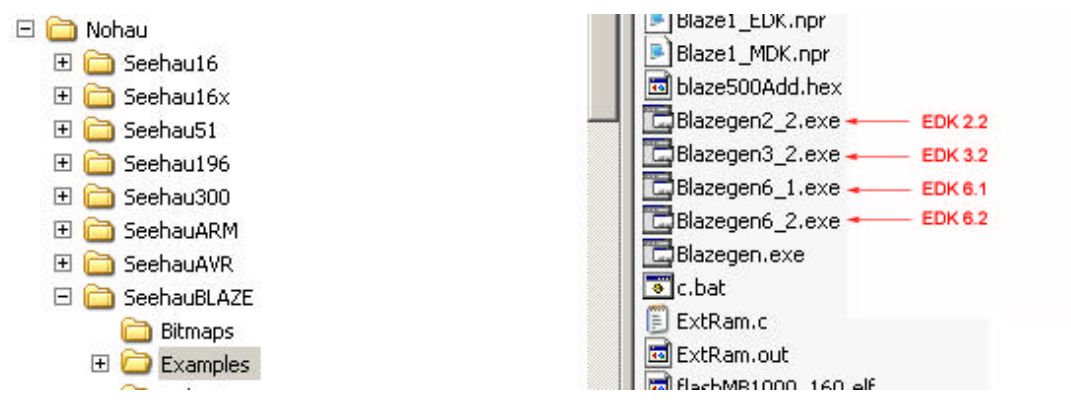

**Figure 50. Application Location in SeehauBlaze Directory**

You will then use the **File / Open** option in Blazegen to select the system.mhs file from the project you just created (Figure 51).

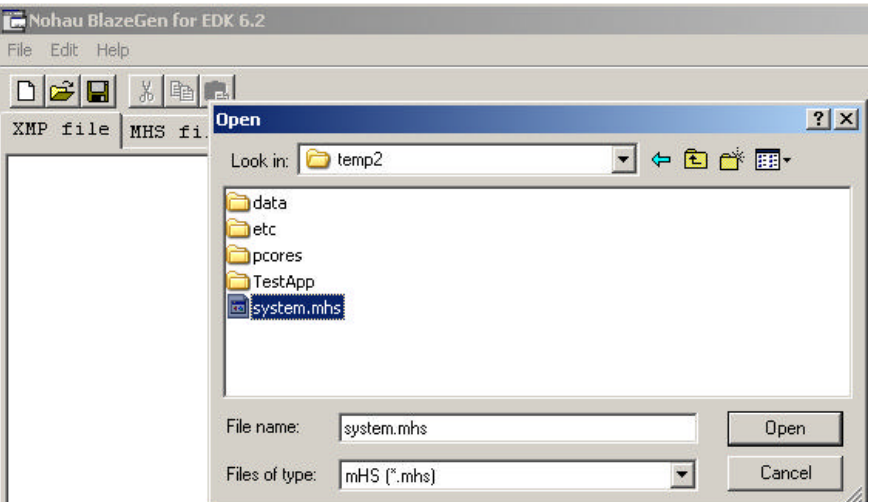

**Figure 51. Select the system.mhs File**

Once the file is open, select **Edit | Add Debug** (Figure 52).

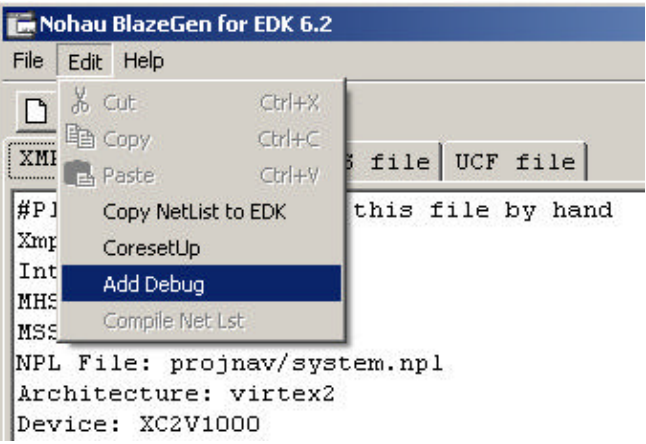

**Figure 52. Add/Debug Menu Item**

The following dialog box should appear. You will then select (by clicking once) the **Add all** button (see Figure 53).

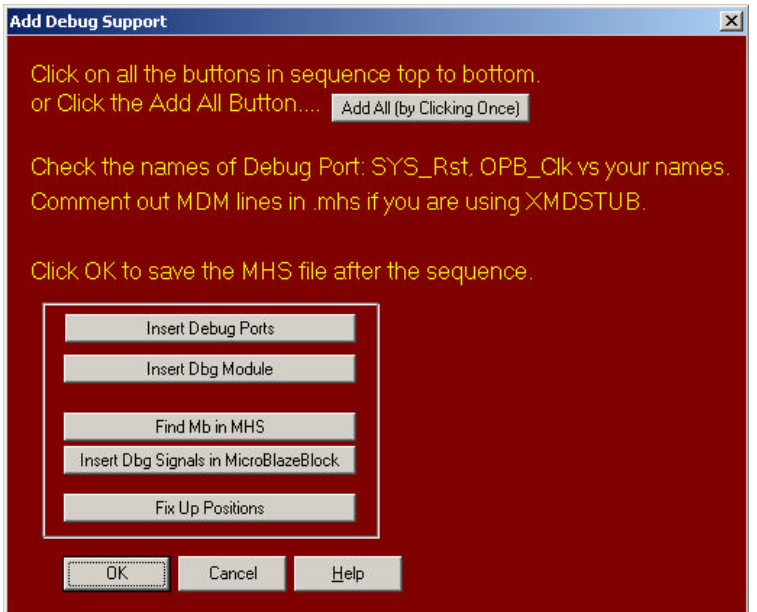

**Figure 53. Add Debug Support**

There will be a pop-up that will state 'X' number of locations have been fixed up. Click **OK** to acknowledge the pop-up and click **OK** again to save the file after the sequence.

Now make sure you select the correct micro type, so that the correct version of the debug IP will be added to your project.

Virtex-2 / -2 Pro and Spartan3 = select Virtex2

Spartan  $2 / 2E$  = select the Spartan  $2/2E$  option.

Once you have done this, you may close the BlazeGen software and return to the **Platform Studio** and open your project. We will need to make a few changes in the project at this time.

First, open the system.mhs file by double-licking on it in the project tree. Now, make the changes to ensure that the debug core will connect to the Microblaze instance in the project as highlighted in Figure 54.

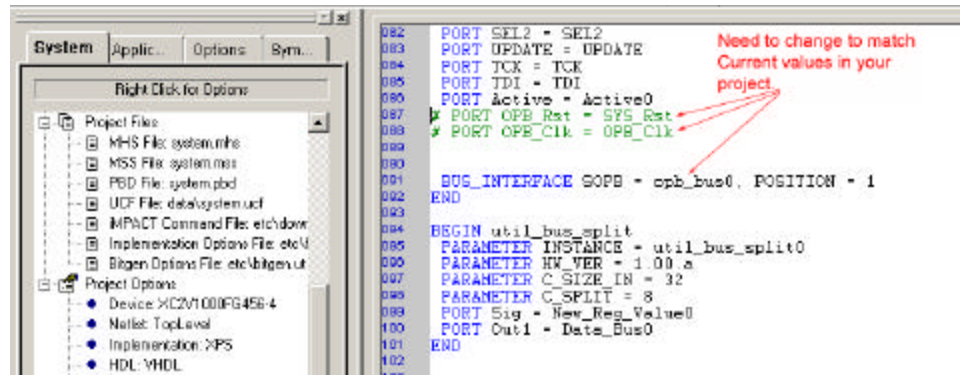

**Figure 54. Project Tree Changes**

You can locate these settings in the project's MHS file and replace the items accordingly. Remove the "#" for the PORT OPB\_Rst and PORT OPB\_Clk lines so they are no longer referred to as comment entries. See Figure 55.

**Note: Do not enable the PORT OPB\_Rst; this will work by default.**

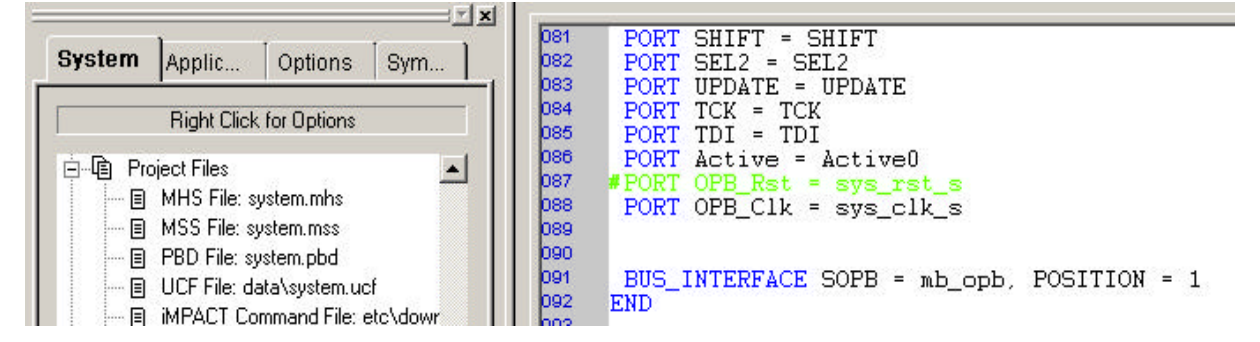

**Figure 55. Reconfigure Comment Entries**

Double-click on the MicroBlaze instance in the project tree, and change the settings for the build mode to be XmdStub, Debug Peripheral to debug0. This will place the XmdStub in the lower 1K of memory before your application, as shown in Figure 56.

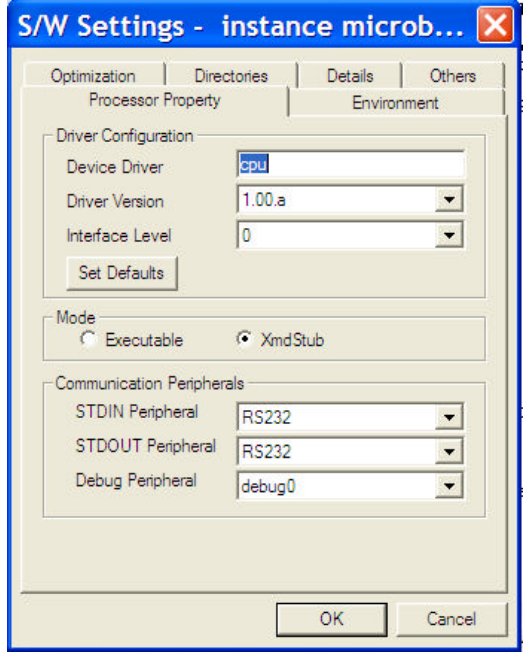

**Figure 56. Change MicroBlaze Instance Settings**

Now click on the Download button on the tool bar to completely build your application. There will be an error at the end because you will not have the Xilinx parallel cable connected to the target, and the Xilinx tools will not download via Nohau's USB-JTAG interface.

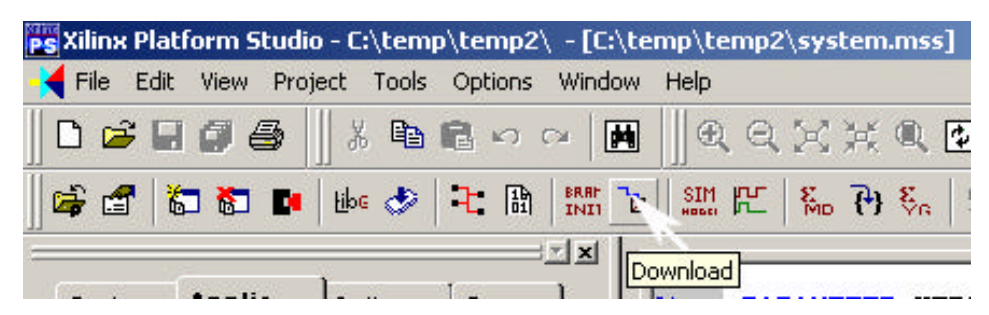

**Figure 57. Download Icon**

#### Working with Platform Studio 6.2 & BlazeGen

Make a Quick Project Using Xilinx's **Platform Studio** and Nohau's **BlazeGen** Start the Xilinx **Platform Studio** program.

Now select the option **File | New Project | Base System Builder** (Figure 58).

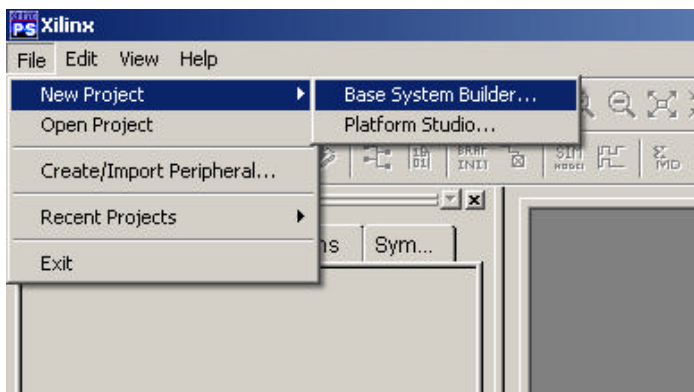

**Figure 58. Base System Builder Option**

The **Create New Project** dialog box should appear. You will need to browse to a location on your hard disk to save and build this project,then click **OK** (Figure 59).

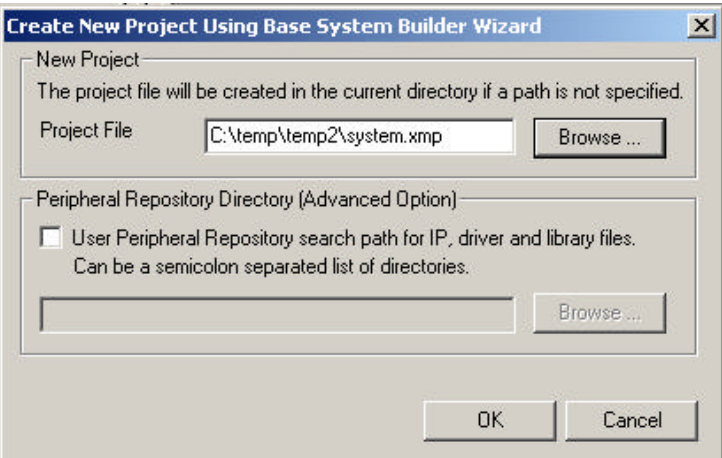

**Figure 59. Base System Builder Create New Project Screen**

Now select the vendor of your evaluation board, if any, then click **NEXT** (Figure 60).

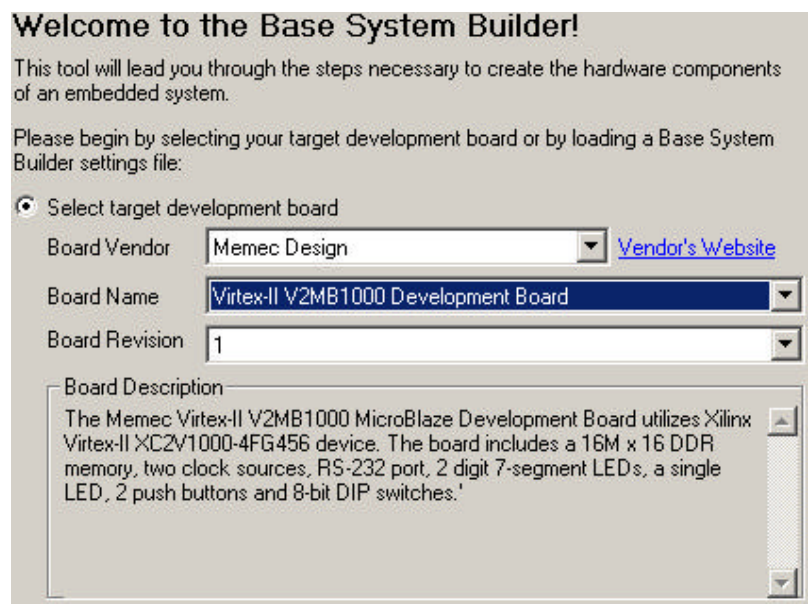

**Figure 60. Selecting Evaluation Board Vendor**

On the next screen, select the option for MicroBlaze.

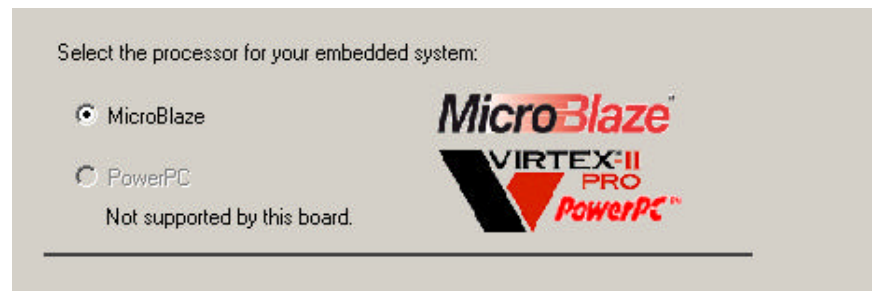

**Figure 61. Processor Selection**

On the next screen, you will be setting the clock frequency and various options for Debug, Cache, and RAM. Please select the correct frequency, No Cache, and make sure the RAM block size is correct for the FPGA version you are using. You will also want to select the **No Debug** option (see Figure 62), and then click on the **NEXT** button. The option for **No Debug** is selected so that the tool set will **not** add the default MDM links to your project. The MDM links will conflict with the Nohau Debug IP you will be adding later with the BlazeGen application.

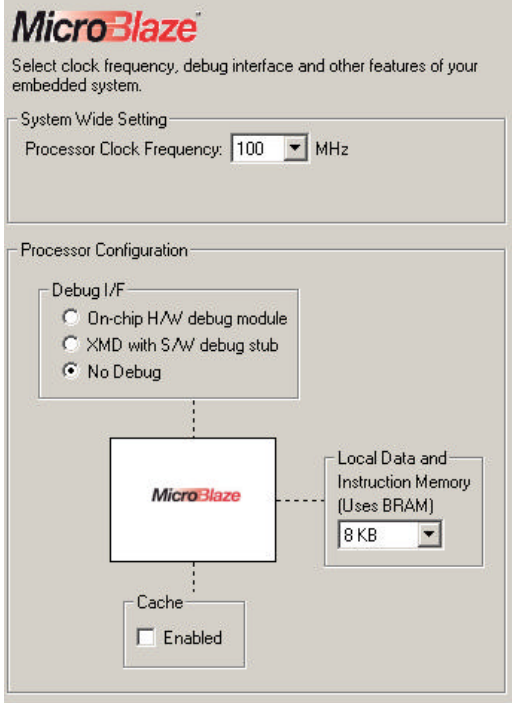

**Figure 61. Setting Clock Frequency and Other Options**

You may continue to click "next" on the following screens. It is advisable that you limit the option of the peripheral IPs that you want. Once the project has been generated, use the Nohau **BlazeGen** application to add the Nohau Debug IP.

The application is located under the installed SeehauBlaze directory, normally located on the harddisk at c:\nohau\seehaublaze\examples (Figure 63). You will need to select the correct **Platform Studio** version that you are using.

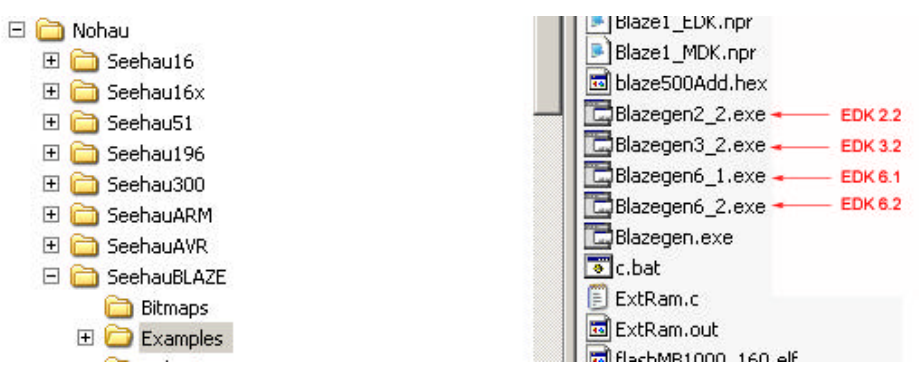

**Figure 63. Selecting the Correct Platform Studio Version**

Use the **File / Open** option in Blazegen to select the system.mhs file from the project you just created. Once the file is open, select **Edit | Add Debug** (Figure 64).

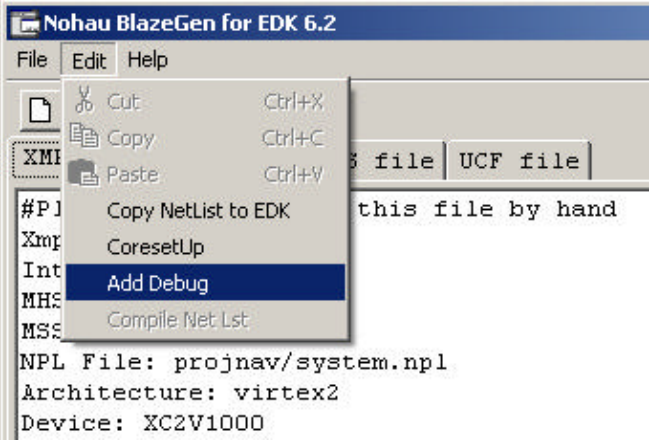

**Figure 64. Edit / Add Debug Option**

The following dialog box should appear. Click once on the **Add all** button (see Figure 65).

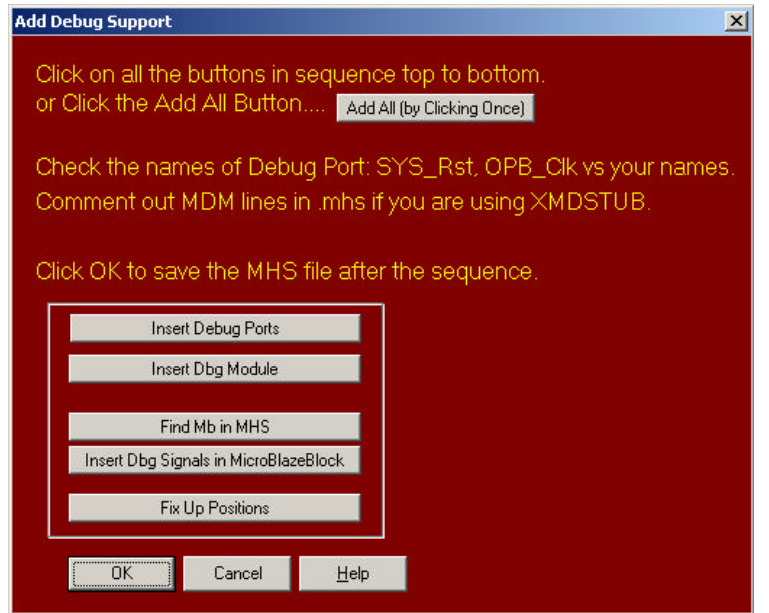

**Figure 65. Add All Function**

There will be a pop-up that will state 'X' number of locations have been fixed up. Click **OK** to acknowledge the pop-up and click **OK** again to save the file after the sequence.

Make sure you select the correct micro type, so that the correct version of the debug IP will be added to your project.

Virtex-2 / -2 Pro and Spartan $3$  = select Virtex2

Spartan  $2 / 2E$  = select the Spartan  $2/2E$  option.

Once you have done this, you may close the BlazeGen software and return to **Platform Studio** and open your project. You will need to make a few changes in the project at this time.

First, open the system.mhs file by double-clicking on it in the project tree.

Now, make the changes to ensure that the debug core will connect to the Microblaze instance in the project as highlighted in Figure 66.

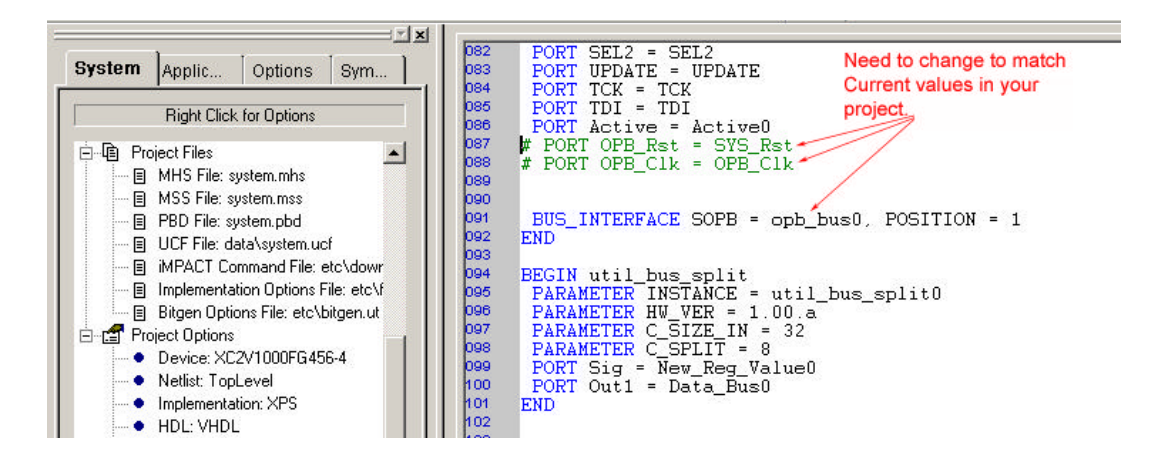

**Figure 66. Changes to Match Current Values**

You can locate these settings in the project's MHS file and replace the items accordingly. Remove the "#" for the PORT OPB\_Rst and PORT OPB\_Clk lines so they are no longer referred to as comment entries. See Figure 67.

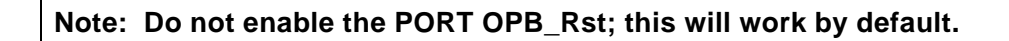

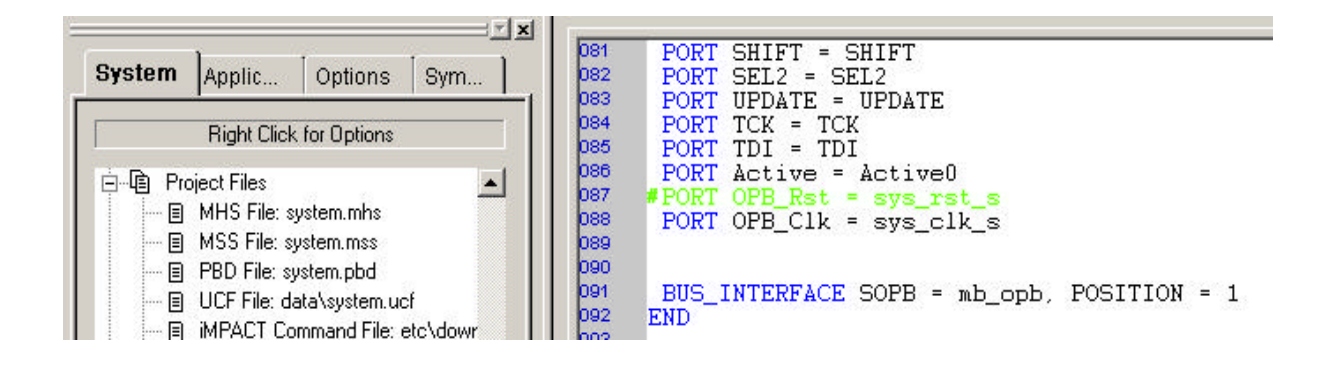

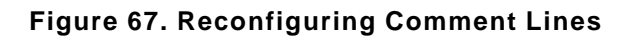

Click on the microblaze cpu entry in the project tree (Figures 68 & 69), then select the **Application** tab and set it to initialize the BRAM. This will allow the Xmdstub to be placed in memory in the lower 1K before your application.

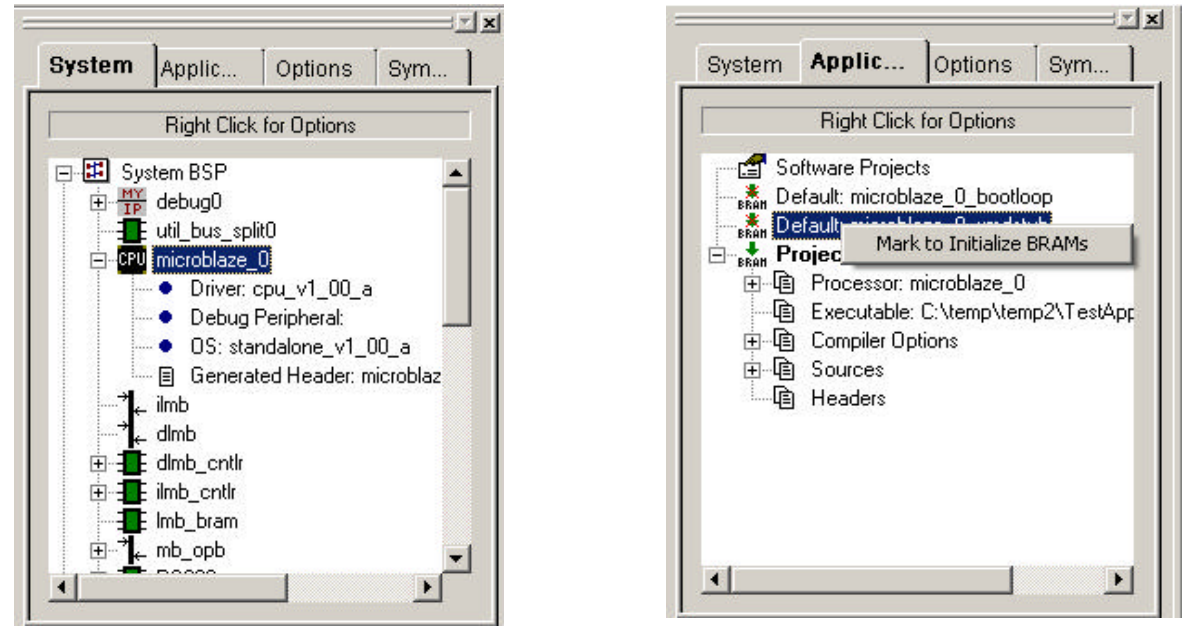

Figure 68. MicroBlaze CPU Entry **Figure 69. Initialize BRAM** 

Next, double-click on the microblaze instance in the project tree, and change the option for the debug peripheral (see Figure 70).

| Software Platform | Processor and Driver Parameters<br><b>Processor Parameters</b> |                         | Library/OS Parameters |          |                                         |
|-------------------|----------------------------------------------------------------|-------------------------|-----------------------|----------|-----------------------------------------|
| Instance          |                                                                | Current Value           | Default Value         | Type     | <b>Description</b>                      |
|                   | cpu : microblaze 0<br>compiler                                 | mb-gcc                  | mb-gcc                |          | Compiler used to compile both BSP an    |
|                   | archiver                                                       | mb-ar                   | mb-ar                 | string   | Archiver used to archive libraries for  |
|                   | extra_compiler_flags                                           | -g                      | -g                    | string   | Extra compiler flags used in BSP and li |
|                   | xmdstub peripheral                                             | none                    | none                  | peripher | Debug peripheral to be used with xm     |
|                   | CORE CLOCK FREQ HZ                                             | none<br>RS232<br>debug0 | 100000000             | int      | Core Clock Frequency in Hz              |

**Figure 70. Change Debug Peripheral Option**

Select the microblaze instance again, and then click on the **Applications** tab above. To make changes to the compiler options, double-click on the compiler options and change the build mode from Executable to XmdStub as shown in Figure 71.

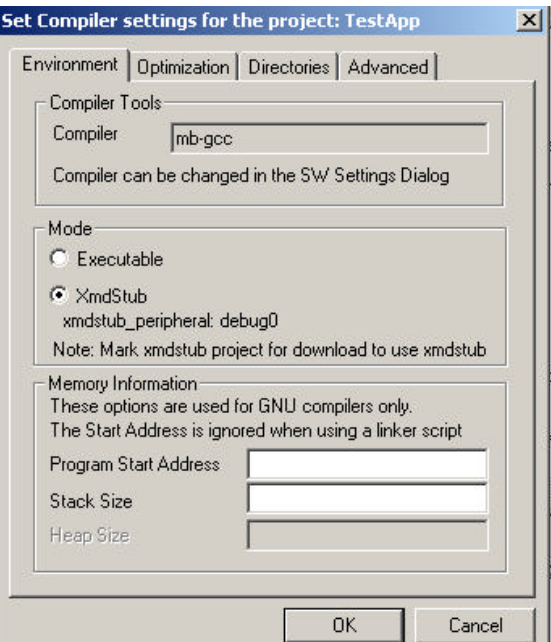

**Figure 71. Compiler Settings**

Click on the **Directories** tab and clear the entry in the option for the linker Script. If you don't do this, you will need to alter the linker script because the defaults will cause memory overlap errors and the project will not build.

Now click on the **Download** button on the toolbar to completely build your application. There will be an error at the end because you will not have the Xilinx parallel cable connected to the target, and the Xilinx tools will not download via Nohau's USB-JTAG interface.

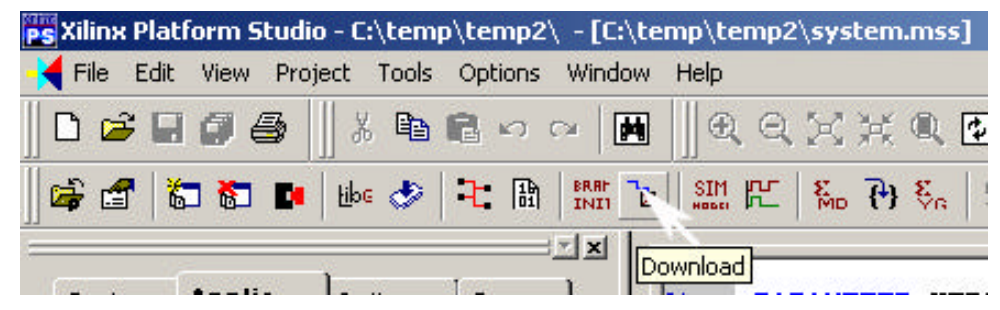

**Figure 72. Download Icon**

#### Index

#### *A*

accessing the Nohau Project Manager · 24 adding a file to the project  $\cdot$  27 adding a new project · 26 adding a new workspace · 25 **Apply** · 14, 21, 35 automatically starting the Seehau Configuration Program · 9

#### *B*

Break on Trace · 22 building a single project · 29 building all projects · 29 Buttons Common to All Tabs · 14, 21, 35

#### *C*

C program example · 19 **Cancel** · 14, 21, 35 chip groups · 1 **Clock(MHz)** · 13, 14 Communications Interface · 11 configuring communications interface · 11–10 emulator options · 11–10 Configuring the Emulator Options From Within Seehau · 14 **Connect** tab · 10 Connect Tab · 11

Connections for the USB Cable and the Red Wire Pin 1  $(photo) \cdot 5$ 

#### *D*

damage to your target · vii debugger · 1 dialog boxes File Settings · 27–26

New Project · 25 New Workspace · 24 Open · 25 Select Directory · 25 Setup Complete · 7 Workspace Settings · 27–26 disable all pod resources · vii do not connect the pod to your target when the target power is on · vii downloading electronic version of this guide · viii Seehau · vi downloading an electronic version of this guide · viii

#### *E*

Electromagnetic Emission Requirements · vi ELF format  $\cdot$  1 **Emulator Configuration** window · 9, 14, 19 Emulator Configuration Window Displaying the Connect Tab (screen shot) · 10 Emulator Configuration Window Displaying the Hdw Config Tab (screen shot)  $\cdot$  12, 15 Emulator Configuration Window Displaying the Misc Setup Tab (screen shot) · 16 Emulator Connection · 11 EMUL–MicroBlaze–PC/USB–JTAG with the 10-Pin Serial Debug Connector (diagram) · 5 EMUL–PC/USB–JTAG (photo) · 3 EMUL–PC/USB–JTAG, installation instructions · 4 European CE Requirements · vi Special Measures · vi

User Responsibility · vi Event Configuration Tab · 22

#### *F*

**File Settings** dialog box · 27, 28 File Settings Dialog Box (screen shot) · 28 file settings, changing · 28 forcing a build of a selected file  $\cdot$  29 forcing a build of a single project  $\cdot$  29

forcing a build of all projects · 29

#### *H*

**Hdw Config** tab · 11, 21, 33 **Help** · 14, 21, 35

#### *I*

installing power supply · 2 Seehau from the  $CD \cdot 6$ from the internet  $\cdot$  6 USB driver · 2

#### *L*

**led\_blink.c** tab · 21

#### *M*

mb-as assembler · 1 mb-gcc compiler · 1 mb-ld loader/linker platform · 1  $MDK \cdot 6$ **Misc Setup** tab · 17, 19 Miscellaneous Setup Tab · 17

#### *N*

**New Project** dialog box · 26 **New Workspace** dialog box · 25 Nohau Project Manager accessing · 24 changing settings file · 28 workspace · 27–26 Overview · 24 projects building · 29–28 working with · 25

workspaces · 24 Nohau Project Manager window · 24, 25, 26 Nohau Project Manager Window (screen shot) · 25 non-demo mode · 17

#### *O*

**OK** · 14, 21, 35 **Open** dialog box · 19, 25, 27 Open Dialog Box Displaying the Program Example Directories (screen shot) · 20 opening a workspace · 25 Override at Reset · 17, 22, 34 overview hardware · 1 Nohau Project Manager · 24 software · 1

#### *P*

port · 11 **Post Trigger Count** · 22, 35 Power Supply · 2 Pressing on the chip · vii Processor · 13, 14 Program Counter · 17, 22, 34 Program Example in Mixed Mode (screen shot) · 21 Program Example in Source Only (screen shot) · 20 program examples loading code · 19 single-stepping in mixed mode · 20 single-stepping in source only mode · 20

#### *R*

**Refresh** · 14, 21, 35 removing a file from the project · 27 removing a project · 27 Reset chip after load file · 17 running the test program · 19

#### *S*

saving a workspace · 26 Seehau for EMUL–MICROBLAZE–PC (screen shot) · 18 Seehau main window · 17, 32 Seehau, configuring Communications Interface Connect Tab · 11–10 Hdw Config Tab · 13–12 emulator options Hdw Config Tab · 13–12 Misc Setup Tab · 17–16 Seehau, installing from the  $CD \cdot 6$ from the internet · 6 Seehau, starting in demo mode · 17 in non-demo mode · 17 **Select Directory** dialog box · 26 Select Processor · 11 Setup Complete dialog box · 7, 9 signal layout of the connector · 4 single-stepping in mixed mode · 20 single-stepping in source only mode · 21 Source window · 21, 27 Stack Pointer · 17 Startup.bas · 17 System Requirements · vi

#### *T*

tabs Connect · 10 Hdw Config · 11–10 led\_blink.c · 20

Misc Setup · 14 Trace Type · 11 **Trigger Condition** · 22, 34 **Trigger Enable** · 22, 34

#### *U*

USB Driver · 2 User Responsibility · vi

#### *W*

Warnings · vii Warranty Information · v Watch window · 19 web site (http://www.icetech.com/) · 7 windows Emulator Configuration · 10 New · 17–16 Nohau Project Manager · 24 Seehau main · 17–16 Source · 20 Watch · 19 Windows Autorun feature · 6 Working with Projects adding · 26 adding a file to the project  $\cdot$  27–26 removing · 27–26 removing a file from the project  $\cdot$  27–26 Working with Workspaces adding · 25 opening · 25 saving · 25 **Workspace Settings** dialog box · 27 workspace settings, changing · 27